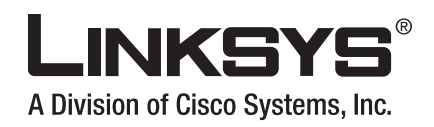

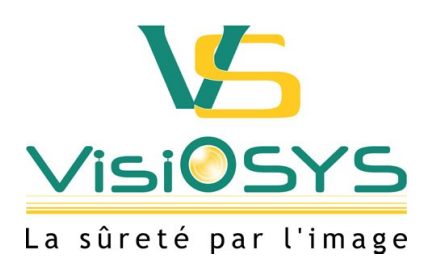

# **USER GUIDE**

# **Wireless-G ADSL Home Gateway**

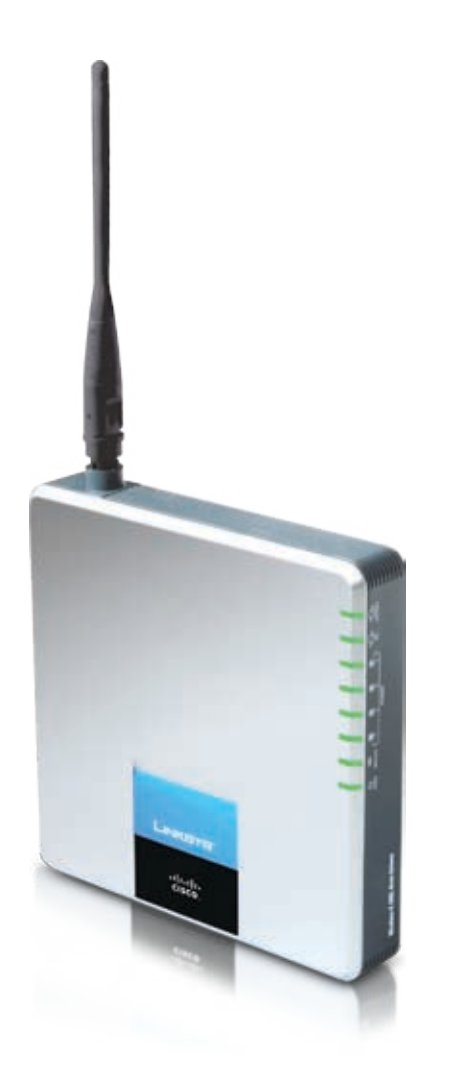

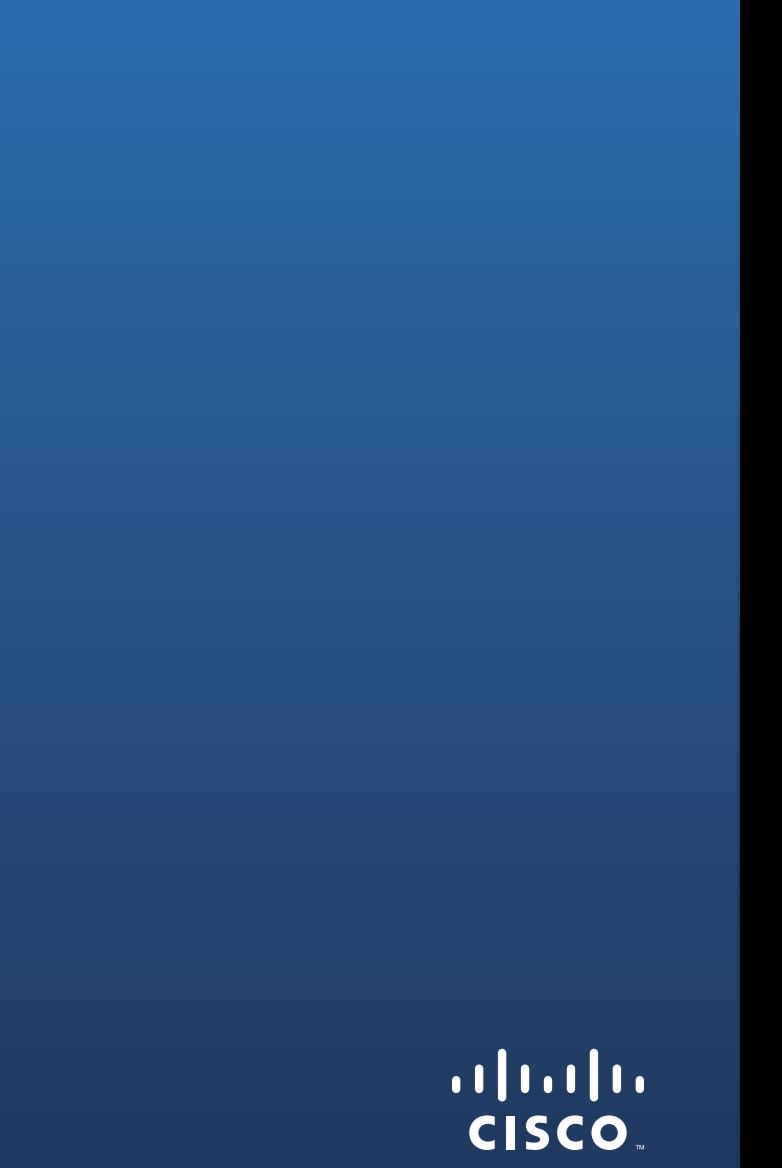

Model No: **WAG200G**

# **About This Guide**

## **Icon Descriptions**

While reading through the User Guide you may see various icons that call attention to specific items. Below is a description of these icons:

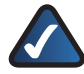

**NOTE:** This check mark indicates that there is a note of interest and is something that you should pay special attention to while using the product.

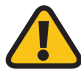

**WARNING:** This exclamation point indicates that there is a caution or warning and it is something that could damage your property or product.

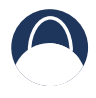

**WEB:** This globe icon indicates a noteworthy website address or e-mail address.

## **Online Resources**

Website addresses in this document are listed without **http://** in front of the address because most current web browsers do not require it. If you use an older web browser, you may have to add **http://** in front of the web address.

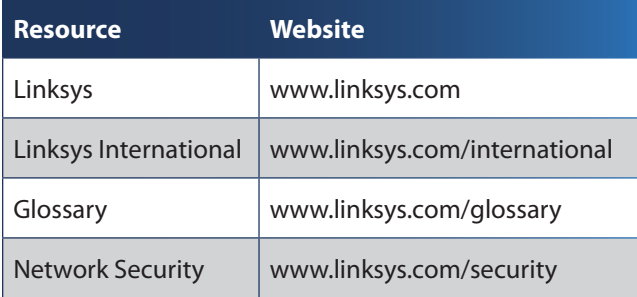

# **Copyright and Trademarks**

Specifications are subject to change without notice. Linksys is a registered trademark or trademark of Cisco Systems, Inc. and/or its affiliates in the U.S. and certain other countries. Copyright © 2007 Cisco Systems, Inc. All rights reserved. Other brands and product names are trademarks or registered trademarks of their respective holders.

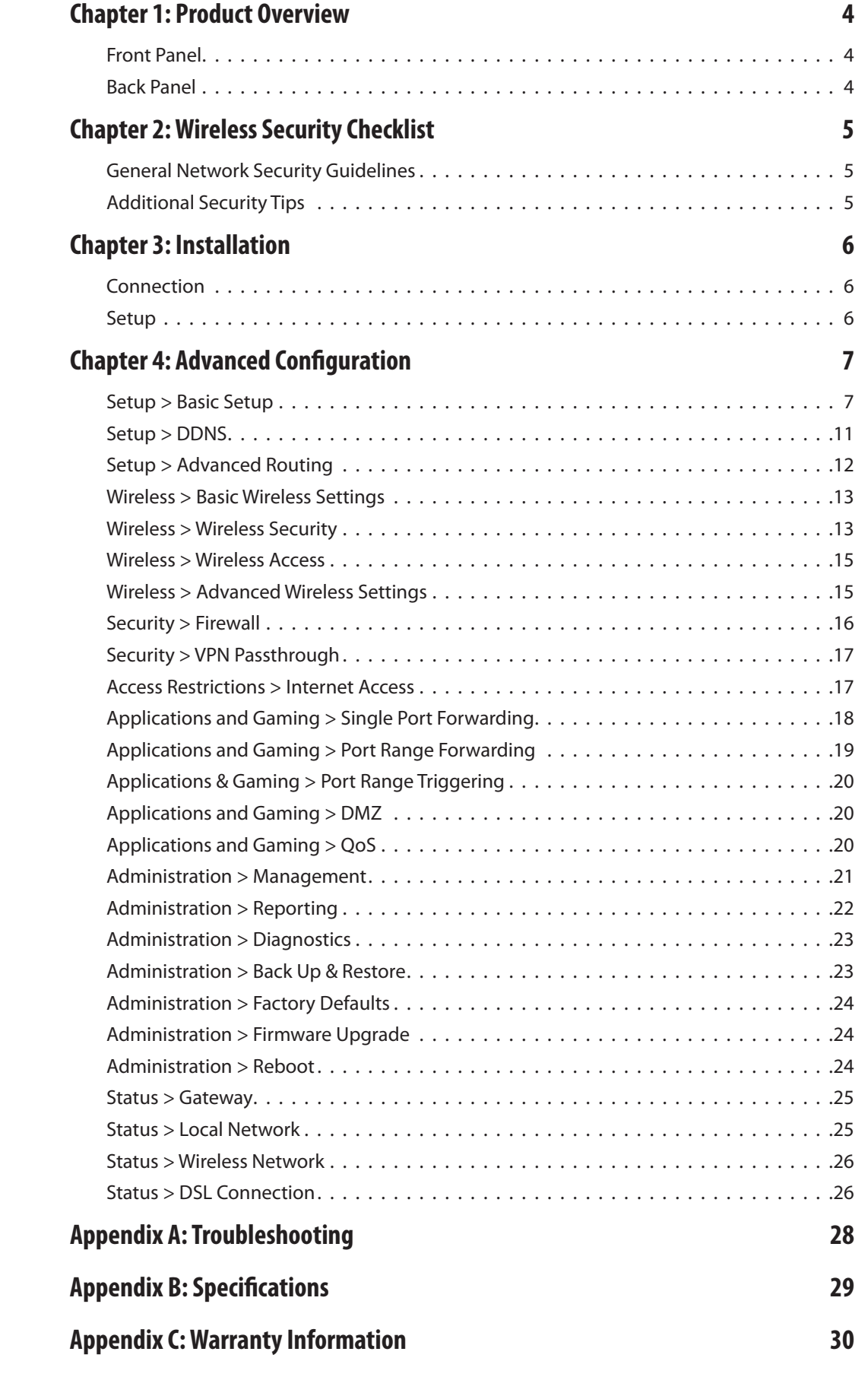

# **[Appendix D: Regulatory Information](#page-31-0) 31**

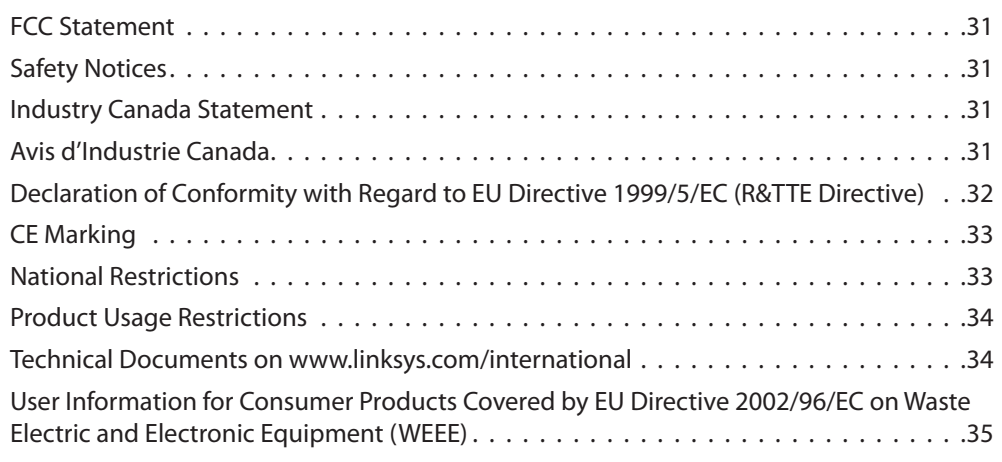

# <span id="page-4-0"></span>**Chapter 1: Product Overview**

Thank you for choosing the Linksys Wireless-G ADSL Home Gateway. The Gateway lets you access the Internet via a wireless connection or through one of its four switched ports. You can also use the Gateway to share resources, including computers. A variety of security features help to protect your data and your privacy while online. Security features include WPA2 security, a Stateful Packet Inspection (SPI) firewall and NAT technology. Configuring the Gateway is easy using the provided browser-based utility.

## **Front Panel**

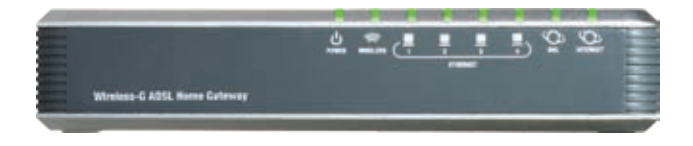

**Power** (Green/Red) The Power LED lights up را) POWER and stays green while the Gateway is powered on. It lights up red if the self-test fails or the Gateway malfunctions.

 $\widehat{\mathbb{R}}$ **Wireless** (Green) The Wireless LED lights up when the wireless feature is enabled. It flashes when the Gateway is actively sending or receiving data over the network.

**Ethernet 1-4** (Green) These numbered LEDs, ETHERNET corresponding with the numbered ports on the Gateway's back panel, serve two purposes. If the LED is continuously lit, the Gateway is successfully connected to a device through that port. It flashes to indicate network activity over that port.

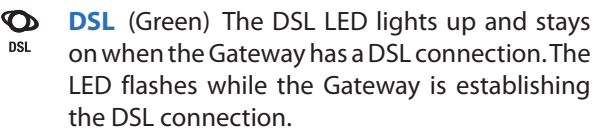

 $\mathbf{Q}$ **Internet** (Green/Red) The Internet LED lights **INTERNET** up and stays green when there is a connection made through the Internet port. It flashes green to indicate network activity over the Internet port and successful authentication. The Internet LED lights up red when there is an authentication error.

### **Back Panel**

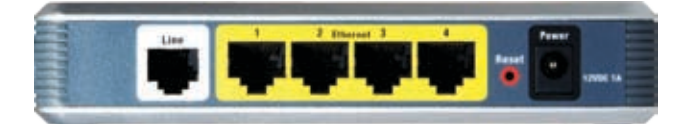

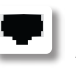

**Line or DSL** The DSL Line port connects to the ADSL line.

**Ethernet 1, 2, 3, 4** These Ethernet ports (1, 2,

3, 4) connect the Gateway to wired computers and other Ethernet network devices.

**Reset** There are two ways to reset the Gateway's factory defaults. Either press and hold the Reset button for approximately five seconds, or restore the defaults from the *Administration > Factory Defaults* screen of the Gateway's web-based utility.

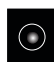

**Power** The Power port is where you will connect the power adapter.

# <span id="page-5-0"></span>**Chapter 2: Wireless Security Checklist**

Wireless networks are convenient and easy to install, so homes with high-speed Internet access are adopting them at a rapid pace. Because wireless networking operates by sending information over radio waves, it can be more vulnerable to intruders than a traditional wired network. Like signals from your cellular or cordless phones, signals from your wireless network can also be intercepted. Since you cannot physically prevent someone from connecting to your wireless network, you need to take some additional steps to keep your network secure.

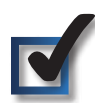

# **1. Change the default wireless network name or SSID**

Wireless devices have a default wireless network name or Service Set Identifier (SSID) set by the factory. This is the name of your wireless network, and can be up to 32 characters in length. Linksys wireless products use **linksys** as the default wireless network name. You should change the wireless network name to something unique to distinguish your wireless network from other wireless networks that may exist around you, but do not use personal information (such as your Social Security number) because this information may be available for anyone to see when browsing for wireless networks.

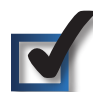

# **2. Change the default password**

For wireless products such as access points, routers, and gateways, you will be asked for a password when you want to change their settings. These devices have a default password set by the factory. The Linksys default password is **admin**. Hackers know these defaults and may try to use them to access your wireless device and change your network settings. To thwart any unauthorized changes, customize the device's password so it will be hard to guess.

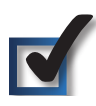

# **3. Enable MAC address filtering**

Linksys routers and gateways give you the ability to enable Media Access Control (MAC) address filtering. The MAC address is a unique series of numbers and letters assigned to every networking device. With MAC address filtering enabled, wireless network access is provided solely for wireless devices with specific MAC addresses. For example, you can specify the MAC address of each computer in your home so that only those computers can access your wireless network.

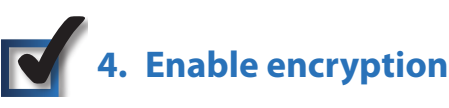

Encryption protects data transmitted over a wireless network. Wi-Fi Protected Access (WPA/WPA2) and Wired Equivalency Privacy (WEP) offer different levels of security for wireless communication.

A network encrypted with WPA2/WPA is more secure than a network encrypted with WEP, because WPA2/WPA uses dynamic key encryption. To protect the information as it passes over the airwaves, you should enable the highest level of encryption supported by your network equipment.

WEP is an older encryption standard and may be the only option available on some older devices that do not support WPA.

# **General Network Security Guidelines**

Wireless network security is useless if the underlying network is not secure.

- Password protect all computers on the network and individually password protect sensitive files.
- Change passwords on a regular basis. •
- Install anti-virus software and personal firewall software. •
- Disable file sharing (peer-to-peer). Some applications may open file sharing without your consent and/or knowledge.

# **Additional Security Tips**

- Keep wireless routers, access points, or gateways away from exterior walls and windows.
- Turn wireless routers, access points, or gateways off when they are not being used (at night, during vacations).
- Use strong passphrases that are at least eight characters in length. Combine letters and numbers to avoid using standard words that can be found in the dictionary.

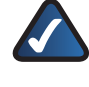

**WEB:** For more information on wireless security, visit **www.linksys.com/security**

# <span id="page-6-0"></span>**Chapter 3: Installation**

Linksys strongly recommends that you run the Setup CD-ROM. If you have problems running the Setup CD-ROM, use this chapter.

## **Connection**

- Make sure that all the devices that you are working 1. with are powered down, including your computer(s) and the Gateway. If you have a modem connected to your network, disconnect it. The Gateway replaces your modem.
- 2. Connect one end of the provided Ethernet cable to your computer's Ethernet adapter. Connect the other end of the Ethernet cable to one of the Ethernet ports on the back of the Gateway.

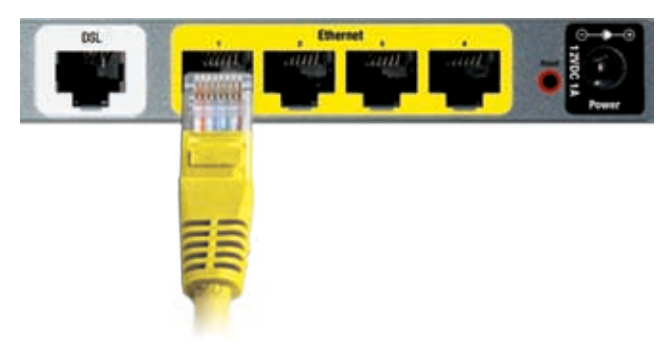

Connect the Computer

3. Repeat step 2 for every computer or device that you want to connect to the Gateway via Ethernet. If you connect more than four computers to the Gateway, you also need to connect a switch to the Gateway.

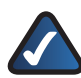

**NOTE:** If your computer's Ethernet adapter is not set up, refer to the Ethernet adapter's documentation for more information.

- 5. Connect one end of the phone cable to the DSL port on the back of the Gateway.
- 4. Connect the other end of the phone cable to the wall jack with ADSL service or microfilter.

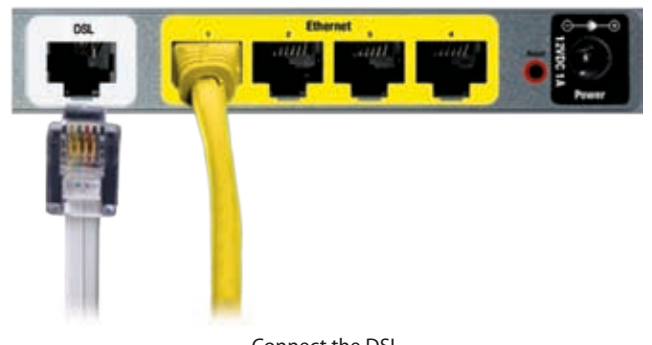

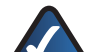

- **NOTE:** To avoid interference, you may need to place a microfilter or splitter between the phone cable and wall jack. Contact your ISP to determine if one is required. (UK residents need to connect the microfilter to the wall phone jack with ADSL service and then connect one end of the provided phone cable to the DSL port on it.) If you have more than one phone and you experience static on the line after installing the Gateway, then you need to install an additional microfilter for each phone or fax that you use. If you use ISDN, then you do not need a microfilter.
- 6. Connect the power adapter to the Gateway's power port and the electrical outlet.

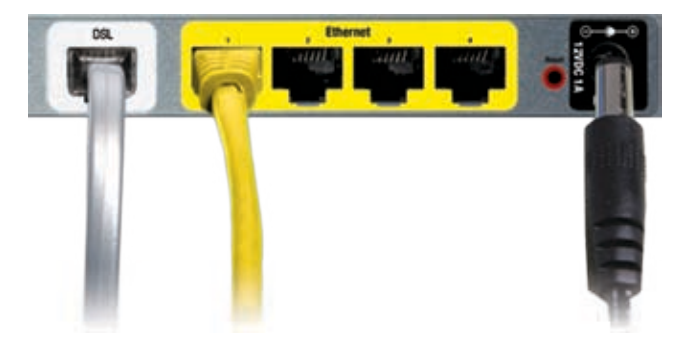

Connect the Power

- 7. Power on the computer that you want to use to configure the Gateway.
- The Power, Wireless, and at least one of the numbered 8. Ethernet (1, 2, 3, or 4) LEDs should light up. If not, make sure the Gateway is powered on and the cables are securely connected.

#### **Connection is complete.**

#### **Continue to the "Setup" section.**

### **Setup**

For setup, configure the Gateway to access the Internet through your ADSL Internet Service Provider (ISP). Use the setup information provided by your ISP.

Continue to "Chapter 4: Advanced Configuration", and complete the following sections:

- Setup > Basic Setup •
- Wireless > Basic Wireless Settings •
- Wireless > Wireless Security •

After completing the setup, test the Gateway. Enter **www.linksys.com/uk/registration** in the web browser's *Address* field, and press **Enter**.

**Installation is complete.** 

Connect the DSL

# <span id="page-7-0"></span>**Chapter 4: Advanced Configuration**

After setting up the Gateway with the Setup Wizard (located on the CD-ROM), the Gateway will be ready for use. However, if you'd like to change its advanced settings, use the Gateway's web-based utility. This chapter describes each web page of the utility and each page's key functions. You can access the utility via a web browser on a computer connected to the Gateway.

The web-based utility has these main tabs: Setup, Wireless, Security, Access Restrictions, Applications & Gaming, Administration, and Status. Additional tabs will be available after you click one of the main tabs.

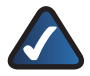

**NOTE:** When first installing the Gateway, you should use the Setup Wizard on the Setup CD-ROM. If you want to configure advanced settings, use this chapter.

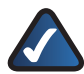

**NOTE:** For New Zealand residents, refer to the note under RFC 2364 PPPoA.

# **How to Access the Web-Based Utility**

To access the web-based utility, launch the web browser on your computer, and enter the Gateway's default IP address, **192.168.1.1**, in the *Address* field. Then, press **Enter**.

A login screen appears. Use the default user name and password, **admin**, unless you have changed them during the Setup Wizard. (You can set a new user name and password from the Administration tab's *Management* screen.) Click **OK** to continue.

Login Screen

# **Setup > Basic Setup**

The first screen that appears is the *Basic Setup* screen. This allows you to change the Gateway's general settings.

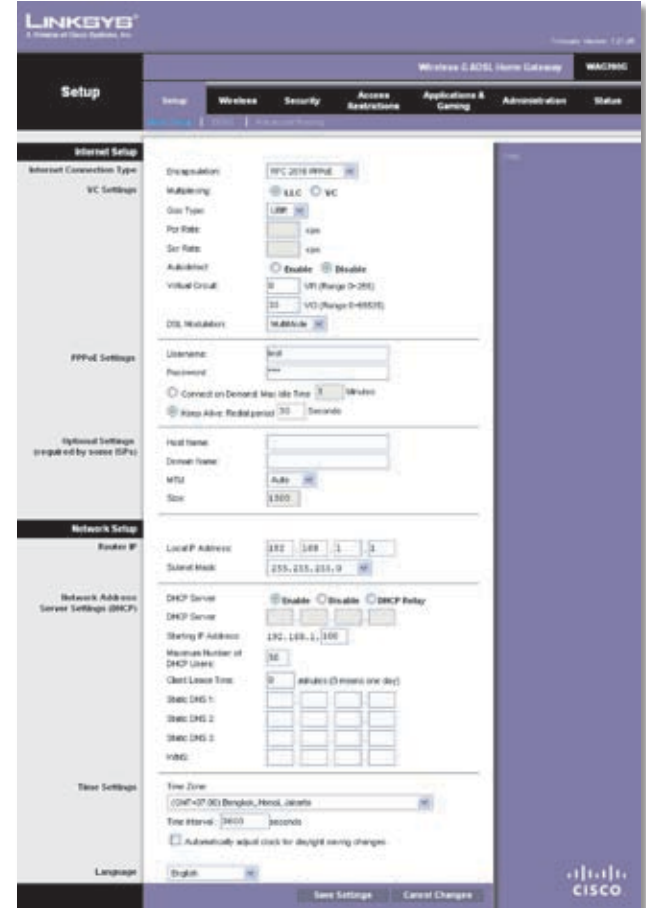

Setup > Basic Setup

### **Internet Setup**

The Internet Setup section configures the Gateway to your Internet connection. Most of this information can be obtained through your ISP.

#### **Internet Connection Type**

**Encapsulation** Select the appropriate encapsulation method from the drop-down menu. Each *Basic Setup* screen and available features will differ depending on which encapsulation method you select. These are the available methods:

- RFC 2364 PPPoA •
- RFC 2516 PPPoE •
- RFC 1483 Routed •
- RFC 1483 Bridged •
- Bridge Mode Only

#### **VC Settings**

Configure your Virtual Circuit (VC) settings in this section.

**Multiplexing** Select **LLC** or **VC**, depending on your ISP.

**QoS Type** Select from the drop-down menu: **CBR** (Continuous Bit Rate) to specify fixed bandwidth for voice

or data traffic; **UBR** (Unspecified Bit Rate) for applications that are not time-sensitive, such as e-mail; or **VBR** (Variable Bit Rate) for bursty traffic and bandwidth-sharing with other applications.

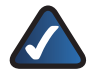

**NOTE:** If the QoS Type setting is CBR, then the SCR Rate is not configurable. If the QoS Type setting is UBR, then the PCR and SCR Rate settings are not configurable.

**PCR Rate** For the Peak Cell Rate (PCR), divide the DSL line rate by 424 to get the maximum rate the sender can send cells. Enter the rate in the field (if required by your service provider).

**SCR Rate** The Sustain Cell Rate (SCR) sets the average cell rate that can be transmitted. The SCR value is normally smaller than the PCR value. Enter the rate in the field (if required by your service provider).

**Autodetect** Select **Enable** to have the VPI/VCI settings automatically detected, or select **Disable** to enter the values manually.

**Virtual Circuit** These fields consist of two items: VPI (Virtual Path Identifier) and VCI (Virtual Channel Identifier). Enter the settings provided by your ISP.

**DSL Modulation** Select the appropriate mode: **MultiMode**, **T1.413**, **G.dmt**, **G.lite**, **ADSL2**, or **ADSL2+**. Contact your ISP if you are not sure which mode to use.

Follow the instructions for your type of encapsulation.

### **RFC 2364 PPPoA**

Some DSL-based ISPs use PPPoA (Point-to-Point Protocol over ATM) to establish Internet connections. If you are connected to the Internet through a DSL line, check with your ISP to see if they use PPPoA. If they do, you will have to enable PPPoA.

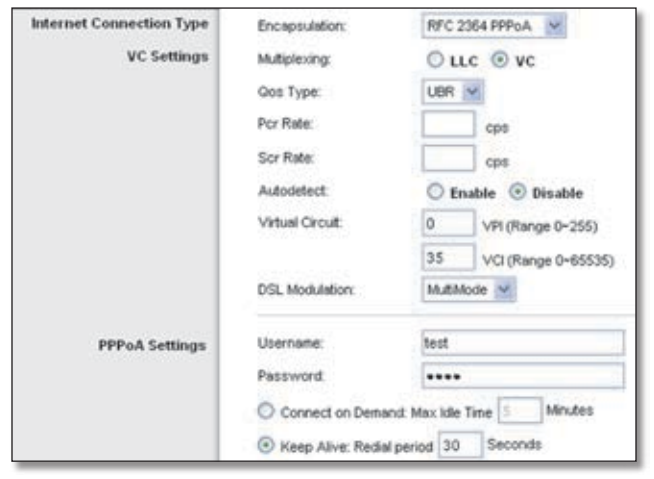

Internet Connection Type > RFC 2364 PPPoA

#### **PPPoA Settings**

**Username and Password** Enter the User Name and Password provided by your ISP.

**Connect on Demand: Max Idle Time** You can configure the Gateway to cut the Internet connection after it has been inactive for a specified period of time (Max Idle Time). If your Internet connection has been terminated due to inactivity, Connect on Demand enables the Gateway to automatically re-establish your connection as soon as you attempt to access the Internet again. To use this option, select **Connect on Demand**. In the *Max Idle Time* field, enter the number of minutes you want to have elapsed before your Internet connection terminates. The default Max Idle Time is **5** minutes.

**Keep Alive: Redial Period** If you select this option, the Gateway will periodically check your Internet connection. If you are disconnected, then the Gateway will automatically re-establish your connection. To use this option, select **Keep Alive**. In the *Redial Period* field, specify how often you want the Gateway to check the Internet connection. The default Redial Period is **30** seconds.

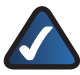

**NOTE:** For New Zealand, follow these instructions:

- 1. Select **RFC 2364 PPPoA** from the Encapsulation drop-down menu.
- 2. For the Virtual Circuit ID, enter 0 for the VPI and **100** for the VCI.
- 3. Select VC for Multiplexing.
- 4. Select **Multimode** from the DSL Modulation *drop-down menu.*
- Obtain the User Name and Password details 5. from your ISP.

### **RFC 2516 PPPoE**

Some DSL-based ISPs use PPPoE (Point-to-Point Protocol over Ethernet) to establish Internet connections. If you are connected to the Internet through a DSL line, check with your ISP to see if they use PPPoE. If they do, you will have to enable PPPoE.

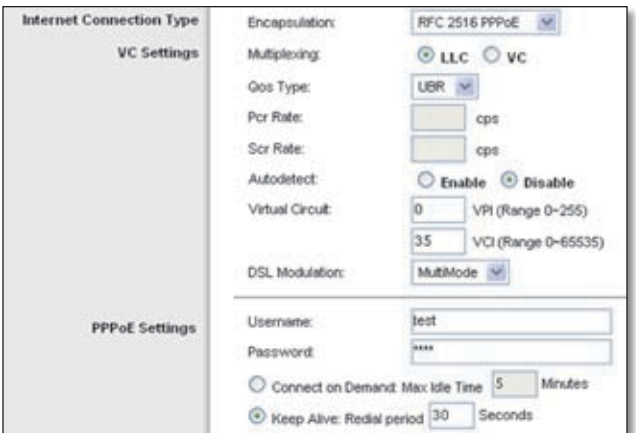

Internet Connection Type > RFC 2516 PPPoE

#### **PPPoE Settings**

**Username and Password** Enter the User Name and Password provided by your ISP.

**Connect on Demand: Max Idle Time** You can configure the Gateway to cut the Internet connection after it has been inactive for a specified period of time (Max Idle Time). If your Internet connection has been terminated due to inactivity, Connect on Demand enables the Gateway to automatically re-establish your connection as soon as you attempt to access the Internet again. To use this option, select **Connect on Demand**. In the *Max Idle Time* field, enter the number of minutes you want to have elapsed before your Internet connection terminates. The default Max Idle Time is **5** minutes.

**Keep Alive: Redial Period** If you select this option, the Gateway will periodically check your Internet connection. If you are disconnected, then the Gateway will automatically re-establish your connection. To use this option, select **Keep Alive**. In the *Redial Period* field, specify how often you want the Gateway to check the Internet connection. The default Redial Period is **30** seconds.

### **RFC 1483 Routed**

If you are required to use RFC 1483 Routed, then select **RFC 1483 Routed**.

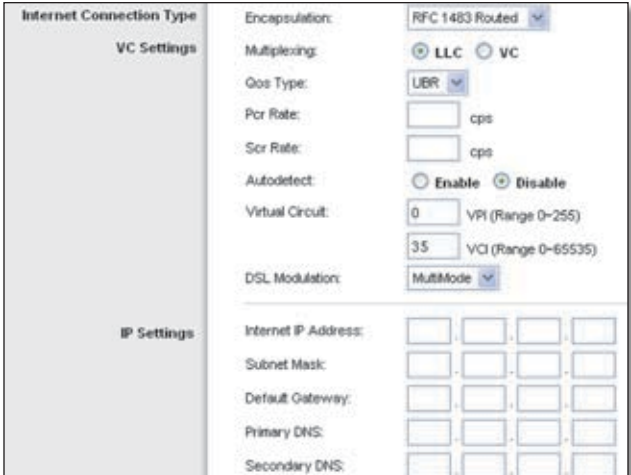

Internet Connection Type > RFC 1483 Routed

#### **IP Settings**

Your ISP provides these settings.

**Internet IP Address** Enter the Gateway's IP address, as seen from the Internet.

**Subnet Mask** Enter the Gateway's Subnet Mask, as seen from the Internet (including your ISP).

**Default Gateway** Enter the IP address of the ISP server.

**Primary (Required) and Secondary (Optional) DNS** Enter the DNS (Domain Name System) server IP address(es) provided by your ISP. At least one is required.

#### **RFC 1483 Bridged**

If you are required to use RFC 1483 Bridged, then select **RFC 1483 Bridged**.

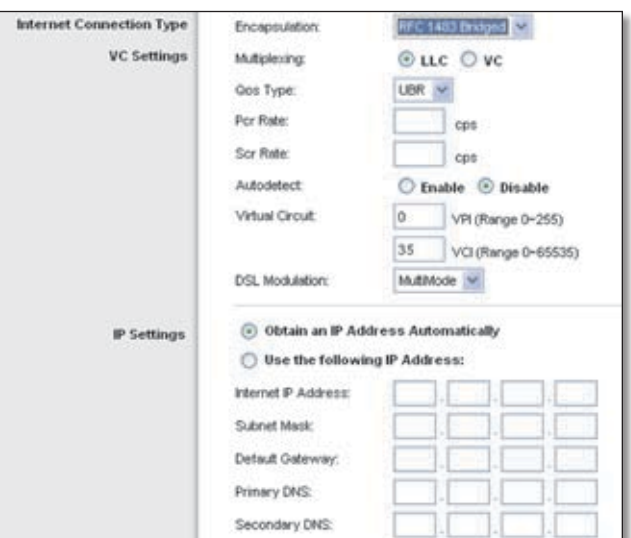

Internet Connection Type > RFC 1483 Bridged

### **IP Settings**

Select **Obtain an IP Address Automatically** if your ISP says you are connecting through a dynamic IP address.

If you are required to use a permanent (static) IP address to connect to the Internet, then select **Use the following IP Address**. Your ISP provides the settings needed for the following fields:

**Internet IP Address** Enter the Gateway's IP address, as seen from the Internet.

**Subnet Mask** Enter the Gateway's Subnet Mask, as seen from the Internet (including your ISP).

**Default Gateway** Enter the IP address of the ISP server.

**Primary (Required) and Secondary (Optional) DNS** Enter the DNS (Domain Name System) server IP address(es) provided by your ISP. At least one is required.

#### **Bridge Mode Only**

If you are using your Gateway as a bridge, which makes the Gateway act like a stand-alone modem, select **Bridge Mode Only**. All NAT and routing settings are disabled in this mode.

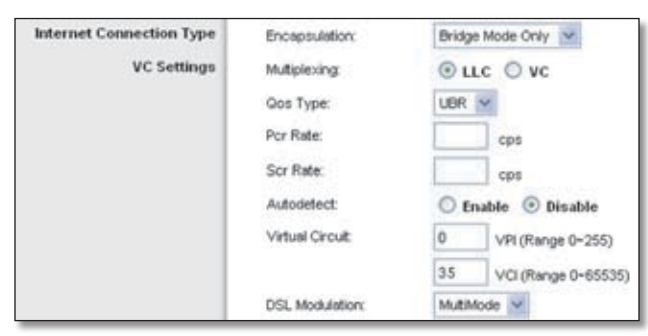

Internet Connection Type > Bridged Mode Only

#### **Optional Settings**

Some of these settings may be required by your ISP. Verify with your ISP before making any changes.

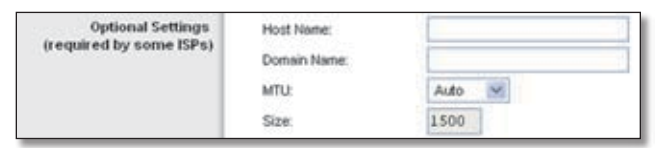

Optional Settings

**Host Name and Domain Name** These fields allow you to supply a host and domain name for the Gateway. Some ISPs, usually cable ISPs, require these names as identification. You may have to check with your ISP to see if your broadband Internet service has been configured with a host and domain name. In most cases, leaving these fields blank will work.

**MTU** MTU is the Maximum Transmission Unit. It specifies the largest packet size permitted for Internet transmission. Select **Manual** if you want to manually enter the largest packet size that is transmitted. To have the Gateway select the best MTU for your Internet connection, keep the default, **Auto**.

**Size** When Manual is selected in the *MTU* field, this option is enabled. Leave this value in the 1200 to 1500 range. The default, MTU is configured automatically.

### **Network Setup**

The Network Setup section changes the settings on the network connected to the Gateway's Ethernet ports. Wireless setup is performed through the Wireless tab.

#### **Router IP**

The values for the Gateway's Local IP Address and Subnet Mask are shown here. In most cases, keeping the default values will work.

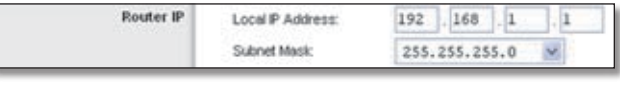

Router IP

**Local IP Address** The default value is **192.168.1.1**.

**Subnet Mask** The default value is **255.255.255.0**.

### **Network Address Server Settings (DHCP)**

The settings allow you to configure the Gateway's Dynamic Host Configuration Protocol (DHCP) server function. The Gateway can be used as a DHCP server for your network. A DHCP server automatically assigns an IP address to each computer on your network. If you choose to enable the Gateway's DHCP server option, make sure there is no other DHCP server on your network.

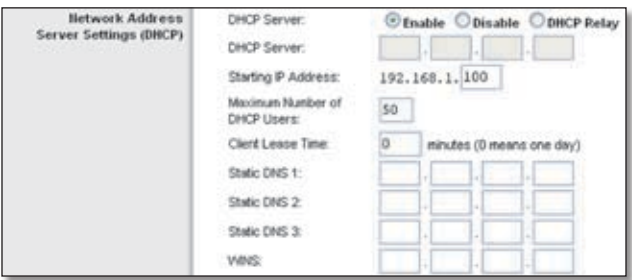

Network Address Server Settings (DHCP)

**DHCP Server** A Dynamic Host Configuration Protocol (DHCP) server automatically assigns an IP address to each computer on your network for you. Unless you already have one, Linksys recommends that you keep the default, **Enable**. You can also use the Gateway in DHCP Relay mode. (This setting is not available for all encapsulation types.)

**DHCP Relay** To use the Gateway in DHCP Relay mode instead of using it as a DHCP server, select this option.

**Wireless-G ADSL Home Gateway 10**

<span id="page-11-0"></span>**DHCP Server** Enter the DHCP server IP address to relay DHCP requests from the local network when the Gateway is in DHCP Relay mode. (This setting is not available for all encapsulation types.)

**Starting IP Address** Enter a value for the DHCP server to start with when issuing IP addresses. Because the Gateway's default IP address is 192.168.1.1, the Starting IP Address must be 192.168.1.2 or greater, but smaller than 192.168.1.253. The default is **192.168.1.100**.

**Maximum Number of DHCP Users** Enter the maximum number of users (network devices) that can obtain an IP address. The number will vary depending on the starting IP address entered and cannot be greater than 253. The default is **50**.

**Client Lease Time** The Client Lease Time is the amount of time a network device will be allowed connection to the Gateway with its current dynamic IP address. Enter the number of minutes that the device will be "leased" this dynamic IP address. After the time is up, the device will be automatically assigned a new dynamic IP address. The default is **0** minutes, which means one day.

**Static DNS 1-3** The Domain Name System (DNS) is how the Internet translates domain or website names into Internet addresses or URLs. At least one DNS server IP address is provided by your ISP. You can enter up to three DNS server IP addresses here. The Gateway will use these for quicker access to functioning DNS servers.

**WINS** The Windows Internet Naming Service (WINS) converts NetBIOS names to IP addresses. If you use a WINS server, enter that server's IP address here. Otherwise, leave this field blank.

### **Time Settings**

**Time Zone** Select the time zone in which your network functions.

**Time Interval** Change how often the Gateway updates its time.

**Automatically adjust clock for daylight saving time** Select this option if you want the Gateway to automatically adjust for daylight saving time.

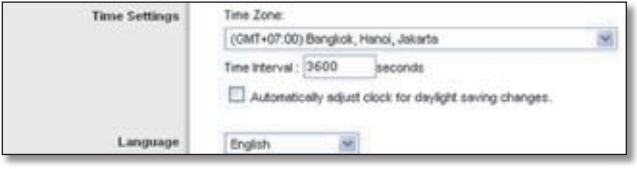

Time Settings and Language

#### **Language**

**Language** To use a different language, select one from the drop-down menu. The language of the web-based utility will change five seconds after you select another language.

Click **Save Settings** to apply your changes, or click **Cancel Changes** to cancel your changes.

### **Setup > DDNS**

The Gateway offers a Dynamic Domain Name System (DDNS) feature. DDNS lets you assign a fixed host and domain name to a dynamic Internet IP address. It is useful when you are hosting your own website, FTP server, or other server behind the Gateway.

Before you can use this feature, you need to sign up for DDNS service with a DDNS service provider, www.dyndns.org or www.TZO.com. If you do not want to use this feature, keep the default, **Disabled**.

### **DDNS**

### **DDNS Service**

If your DDNS service is provided by DynDNS.org, then select **DynDNS.org** from the drop-down menu. If your DDNS service is provided by TZO, then select **TZO.com**. The features available on the *DDNS* screen will vary, depending on which DDNS service provider you use.

#### **DynDNS.org**

|                                      |                                            |                           |                           |                               |                                      | Winniped ADS, New Group | <b>WAGNER</b> |
|--------------------------------------|--------------------------------------------|---------------------------|---------------------------|-------------------------------|--------------------------------------|-------------------------|---------------|
| Setup                                | <b>Setup</b>                               | Mineless<br>. .           | Security<br><b>STERNE</b> | Access<br><b>Replications</b> | <b>Applications &amp;</b><br>Gentley | <b>Administration</b>   | Shahure       |
| <b>DONS</b><br><b>BOOTL</b> Terrator |                                            | Diedelbarg (M)            |                           |                               |                                      | ٠                       |               |
|                                      | Lineranse<br>Pacoword                      |                           |                           |                               |                                      |                         |               |
|                                      | <b><i><i><u>FIELDS TOAPMER</u></i></i></b> | <b>Harriel P. Address</b> | ÷                         |                               |                                      |                         |               |
|                                      | <b>Status</b><br>Cornect                   | ww                        | <b>ASS</b>                |                               |                                      |                         |               |

Setup > DDNS > DynDNS

**Username** Enter the Username for your account.

**Password** Enter the Password for your account.

**Host Name** Enter the DDNS URL assigned by the service.

**Internet IP Address** The Internet IP address of the Gateway is displayed.

**Status** Displays the status of the DDNS service connection.

**Connect** To manually trigger an update, click this button.

Click **Save Settings** to apply your changes, or click **Cancel Changes** to cancel your changes.

#### <span id="page-12-0"></span>**TZO.com**

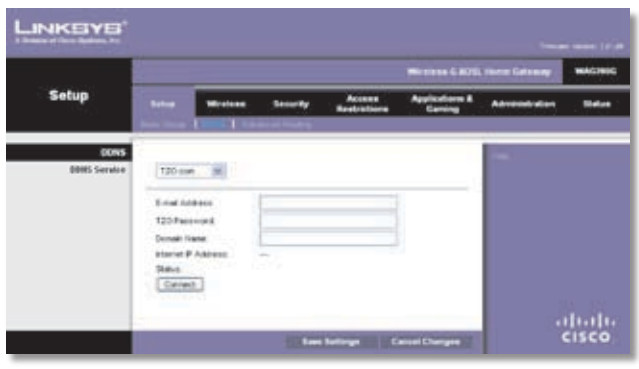

Setup > DDNS > TZO

**E-Mail Address** Enter the E-mail Address for your account.

**TZO Password** Enter the Password for your account.

**Domain Name** Enter the DDNS URL assigned by the service.

**Internet IP Address** The Internet IP address of the Gateway is displayed.

**Status** Displays the status of the DDNS service connection.

**Connect** To manually trigger an update, click this button.

Click **Save Settings** to apply your changes, or click **Cancel Changes** to cancel your changes.

# **Setup > Advanced Routing**

The *Advanced Routing* screen is used to set up the Gateway's advanced routing functions. It contains three sections: Operating Mode, Dynamic Routing, and Static Routing.

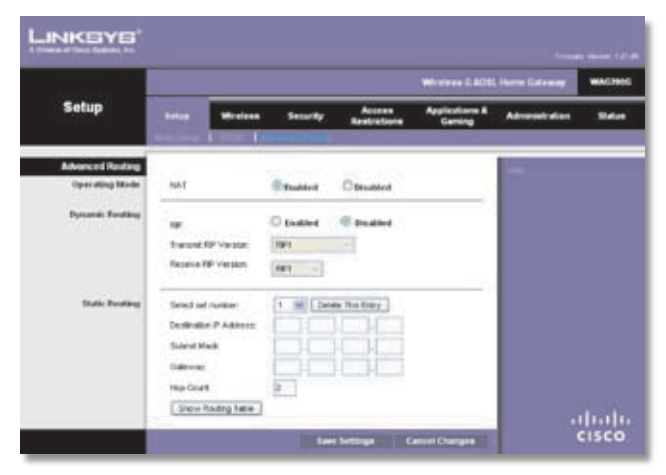

Setup > Advanced Routing

### **Advanced Routing**

### **Operating Mode**

**NAT** If this Gateway is hosting your network's connection to the Internet, keep the default, **Enabled**. If another gateway or router exists on your network, select **Disabled**.

### **Dynamic Routing**

**RIP** This allows the Gateway to automatically adjust to physical changes in the network's layout and exchange routing tables with other router(s). The Gateway determines the packets' route based on the fewest number of hops between source and destination. Select **Enabled** to use Dynamic Routing. Otherwise, keep the default, **Disabled**.

**Transmit RIP Version** Select the appropriate protocol version, **RIP1**, **RIP1-Compatible**, **RIP2**, or **Disable**. This should match the version supported by other routers on your LAN.

**Receive RIP Version** Select the appropriate protocol version, **RIP1**, **RIP2**, or **Disable**. This should match the version supported by other routers on your LAN.

### **Static Routing**

A static route is a pre-determined pathway that network information must travel to reach a specific host or network. Enter the following information to set up a new static route.

**Select Set Number** To set up a static route between the Gateway and another network, select a number from the drop-down list. The Gateway supports up to 20 static route entries. Click **Delete This Entry** to delete a static route.

**Destination IP Address** The Destination IP Address is the IP address of the remote network or host to which you want to assign a static route. Enter the IP address of the host for which you wish to create a static route. If you are building a route to an entire network, be sure that the network portion of the IP address is set to 0.

**Subnet Mask** The Subnet Mask determines which portion of a Destination IP Address is the network portion, and which portion is the host portion.

**Gateway** The IP address of the gateway device that allows contact between the Gateway and remote network or host.

**Hop Count** This is the number of hops to each node until the destination is reached (16 hops maximum). Enter the appropriate Hop Count.

Click **Show Routing Table** to view the static routes you have already set up.

#### **Routing Table**

For each route, the Destination LAN IP address, Subnet Mask, Gateway, and Interface are displayed. Click **Refresh** to update the information. Click **Close** to exit this screen.

<span id="page-13-0"></span>

| LINKSYS'<br>A Division of Clack Systems, Inc. |                                               |               |         |                                     |
|-----------------------------------------------|-----------------------------------------------|---------------|---------|-------------------------------------|
| Routing Table                                 | <b>Routing Table Entry List</b>               |               |         | <b>CONTRACTOR</b><br><b>Refresh</b> |
|                                               | <b>Destination LAN IP Subset Mask Gateway</b> |               |         | <b>Interface</b>                    |
|                                               | 192,168.1.0                                   | 265.265.255.0 | 0.0.0.0 | LAN                                 |
|                                               | 239.0.0.0                                     | 255.0.0.0     | 0.000   | LAN                                 |
|                                               |                                               |               |         | <b>OINE</b>                         |

Advanced Routing > Routing Table

Click **Save Settings** to apply your changes, or click **Cancel Changes** to cancel your changes.

# **Wireless > Basic Wireless Settings**

The basic settings for wireless networking are set on this screen. This screen allows you to choose your wireless network mode and wireless security.

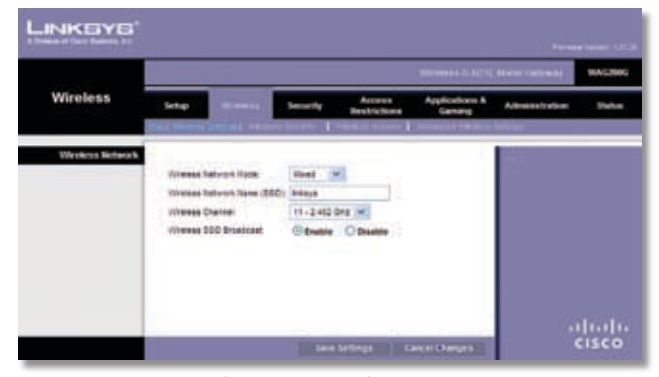

Wireless > Basic Wireless Settings

### **Wireless Network**

**Wireless Network Mode** Select the wireless standards running on your network. If you have Wireless-G and Wireless-B devices in your network, keep the default, **Mixed**. If you have only Wireless-G devices, select **G-Only**. If you have only Wireless-B devices, select **B-Only**. If you do not have any wireless devices, select **Disabled**.

**Wireless Network Name (SSID)** The network name is casesensitive and must not exceed 32 characters (use any of the characters on the keyboard). Linksys recommends that you change the default, to a unique name of your choice.

**Wireless Channel** Select the channel you want to use. All devices in your wireless network must use the same channel in order to communicate.

**Wireless SSID Broadcast** When wireless devices survey the local area for wireless networks to associate with, they will detect the wireless network name or SSID broadcast by the Gateway. If you want to broadcast the Gateway's SSID, keep the default, **Enable**. Otherwise, select **Disable**.

Click **Save Settings** to apply your changes, or click **Cancel Changes** to cancel your changes.

## **Wireless > Wireless Security**

The *Wireless Security* screen configures the security of your wireless network(s). The supported wireless security modes are WPA2-Personal, WPA-Personal, WPA2-Mixed, and WEP. WPA (Wi-Fi Protected Access), is a security standard stronger than WEP (Wired Equivalent Privacy) encryption. WPA2 is a more advanced, more secure version of WPA. For detailed instructions on configuring wireless security on the Gateway, refer to "Chapter 2: Wireless Security".

### **Wireless Security**

**Security Mode** Select the security method for your wireless network. Proceed to the appropriate instructions. If you do not want to use wireless security, keep the default, **Disabled**.

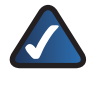

**NOTE:** If you use wireless security, remember that each device in your wireless network MUST use the same security method and settings, or else the wireless devices cannot communicate.

### **WPA2-Personal (Recommended)**

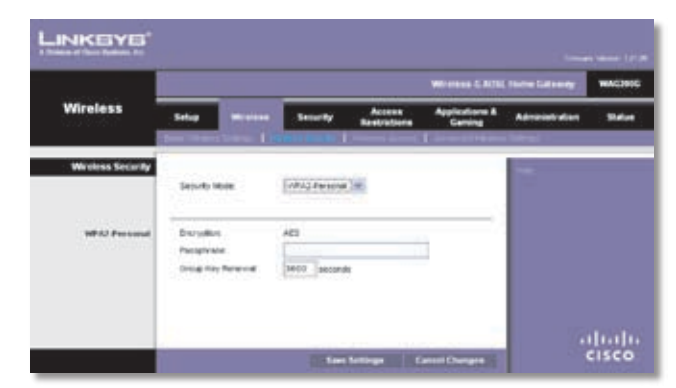

Security Mode > WPA2-Personal

**Encryption** The method is AES.

**Passphrase** Enter a key of 8 to 63 characters.

**Group Key Renewal** Enter how often the Gateway should change encryption keys. The default is **3600** seconds.

### **WPA-Personal**

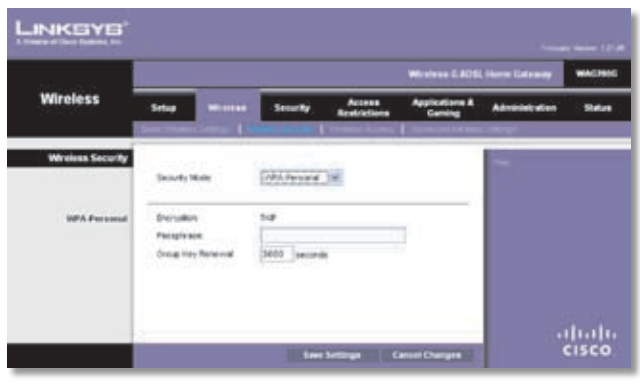

Security Mode > WPA-Personal

**Encryption** The method is TKIP.

**Passphrase** Enter a key of 8 to 63 characters.

**Group Key Renewal** Enter how often the Gateway should change encryption keys. The default is **3600** seconds.

### **WPA2-Mixed**

This option allows clients to use EITHER WPA-Personal OR WPA2-Personal.

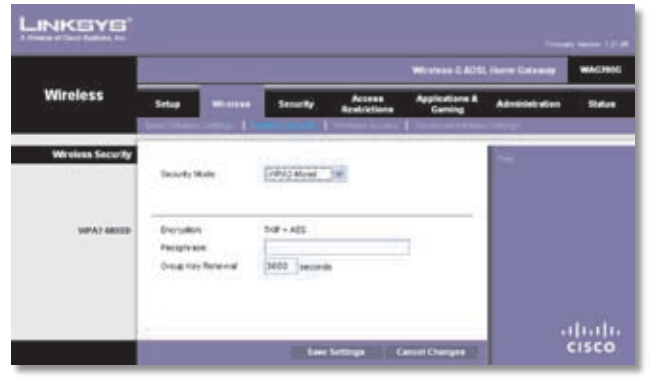

Security Mode > WPA2-Mixed

**Encryption** The method is TKIP + AES.

**Passphrase** Enter a key of 8 to 63 characters.

**Group Key Renewal** Enter how often the Gateway should change encryption keys. The default is **3600** seconds.

### **WEP**

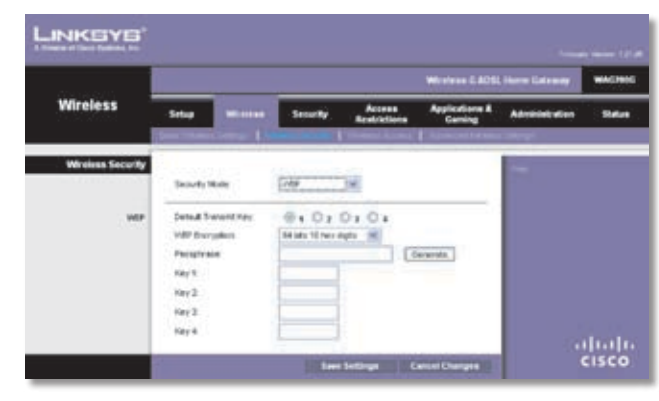

Security Mode > WEP

**Default Transmit Key** Select which Transmit Key to use. The default is **1**.

**WEP Encryption** Select a level of WEP encryption, **64-bit** or **128-bit**.

**Passphrase** Enter a Passphrase to automatically generate WEP keys. Then click **Generate**.

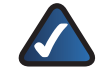

**NOTE:** The WEP Passphrase is compatible with Linksys wireless products only. If you are use non-Linksys products, manually enter the appropriate WEP key on those devices.

**Key 1-4** If you did not enter a Passphrase, enter the WEP key(s) manually.

Click **Save Settings** to apply your changes, or click **Cancel Changes** to cancel your changes.

## <span id="page-15-0"></span>**Wireless > Wireless Access**

Wireless access can be filtered by using the MAC addresses of the wireless devices transmitting within your network's radius.

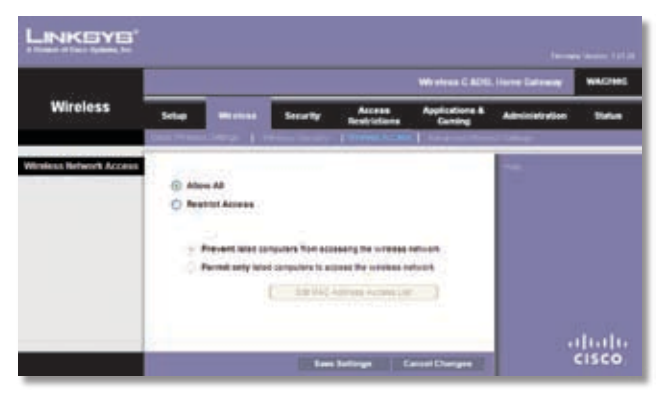

Wireless > Wireless Access

### **Wireless Network Access**

**Allow All/Restrict Access** To filter wireless users by MAC address, either permitting or blocking access, select **Restrict Access**. If you do not wish to filter users by MAC address, keep the default, **Allow All**.

**Prevent listed computers from accessing the wireless network** Select this to block wireless access by MAC address. This setting is selected by default.

**Permit only listed computers to access the wireless network** Select this to allow wireless access by MAC address.

**Edit MAC Address Access List** Click this to open the *MAC Address Filter List*screen.

### **MAC Address Filter List**

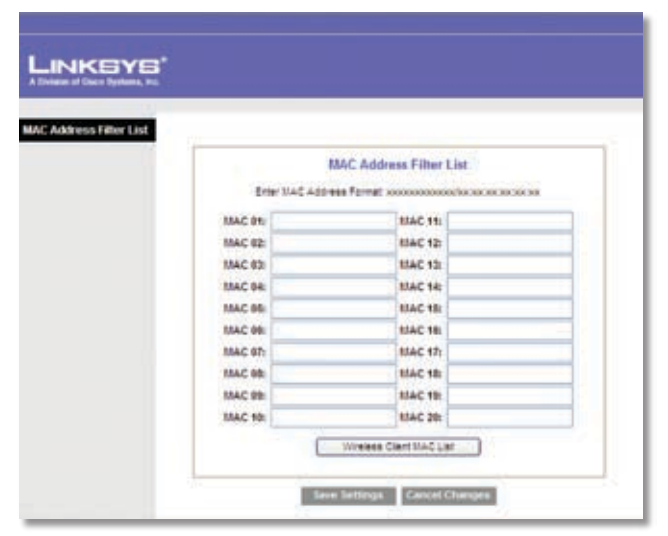

MAC Address Filter List

**MAC 01-20** Enter the MAC addresses of the devices whose wireless access you want to block or allow.

**Wireless Client MAC List** Click this to open the *Wireless Client List* screen.

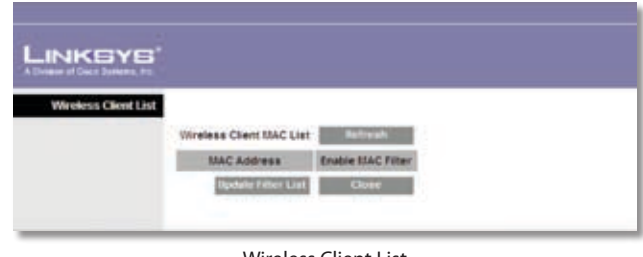

Wireless Client List

#### **Wireless Client List**

This screen lists the MAC addresses of the wireless devices. Select **Enable MAC Filter** for any device you want to add to the MAC Address Filter List. Then click **Update Filter List**.

To retrieve the most up-to-date information, click **Refresh**. To exit this screen and return to the *Wireless MAC Filter List* screen, click **Close**.

Click **Save Settings** to apply your changes, or click **Cancel Changes** to cancel your changes.

## **Wireless > Advanced Wireless Settings**

The *Advanced Wireless Settings* screen is used to set up the Gateway's advanced wireless functions. These settings should only be adjusted by an expert administrator as incorrect settings can reduce wireless performance.

| <b>Wireless</b>                                |                                                                                                    |                          |                                                       |                                                    |                                                                                                    |                                          | Wireless C.805L Home Category | WAGING  |
|------------------------------------------------|----------------------------------------------------------------------------------------------------|--------------------------|-------------------------------------------------------|----------------------------------------------------|----------------------------------------------------------------------------------------------------|------------------------------------------|-------------------------------|---------|
|                                                | Setua                                                                                               | ---                      |                                                       | Access<br><b>Security</b><br><b>Banada'aritawa</b> |                                                                                                    | Applications &                           | <b>Administration</b>         | Shelton |
| <b>Advanced Winsteas</b><br>Weekren & Settlean | Authentication Type:<br>Control TX Rules<br>Descut identifi<br>DTM intervel<br><b>ATT Thrauhold</b> | Fragmerbaken Threathold: | <b>School St</b><br>Adv<br>Aav<br>100<br>3546<br>2347 |                                                    | and the control of the Constitution of<br><b>H</b> Crisis Add<br>distuit Auto<br>(Default 1. Range: 1 - 200)<br>(Detail: 1546, Range: 256 + 4056).<br>(Detault: 2047; Range: 0 - 4030) | Celsat: 100, Missourch, Range 1 - 81030; |                               |         |

Wireless > Advanced Wireless Settings

### **Advanced Wireless**

#### **Wireless-G Settings**

**Authentication Type** The default is **Auto**, which allows either Open System or Shared Key authentication to be used. With Open System authentication, the sender and the recipient do NOT use a WEP key for authentication. With Shared Key authentication, the sender and recipient <span id="page-16-0"></span>use a WEP key for authentication. Select **Shared Key** to only use Shared Key authentication.

**Control TX Rate** The Control TX Rate should be set depending on the speed of your wireless network. Select from a range of transmission speeds, or keep the default, **Auto**. When the Auto setting is selected, the Gateway automatically uses the fastest possible data rate and enables the Auto-Fallback feature, which negotiates the best possible connection speed between the Gateway and a wireless device.

**Beacon Interval** Enter a value between 1 and 65,535 milliseconds. The Beacon Interval value indicates the frequency interval of the beacon. A beacon is a packet broadcast by the Gateway to synchronize the wireless network(s). The default value is **100**.

**DTIM Interval** This value, between 1 and 255, indicates the interval of the Delivery Traffic Indication Message (DTIM). A DTIM field is a countdown field informing clients of the next window for listening to broadcast and multicast messages. When the Gateway has buffered broadcast or multicast messages for associated clients, it sends the next DTIM with a DTIM Interval value. Its clients hear the beacons and awaken to receive the broadcast and multicast messages. The default value is **1**.

**Fragmentation Threshold** This value specifies the maximum size for a packet before data is fragmented into multiple packets. If you experience a high packet error rate, you may slightly increase the Fragmentation Threshold. Setting the Fragmentation Threshold too low may result in poor network performance. Only minor reduction of the default value is recommended. In most cases, it should remain at its default value of **2346**.

**RTS Threshold** Should you encounter inconsistent data flow, only minor reduction of the default, **2347**, is recommended. If a network packet is smaller than the preset RTS threshold size, the RTS/CTS mechanism will not be enabled. The Gateway sends Request to Send (RTS) frames to a particular receiving station and negotiates the sending of a data frame. After receiving an RTS, the wireless station responds with a Clear to Send (CTS) frame to acknowledge the right to begin transmission. The RTS Threshold value should remain at its default value of **2347**.

Click **Save Settings** to apply your changes, or click **Cancel Changes** to cancel your changes.

### **Security > Firewall**

The *Firewall* screen is used to configure a firewall that can filter out various types of unwanted traffic on the Gateway's local network.

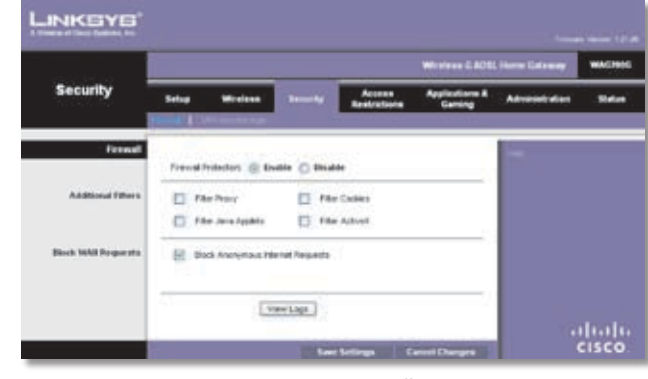

Security > Firewall

### **Firewall**

**Firewall Protection** To use firewall protection, keep the default selection, **Enable**. To turn off firewall protection, select **Disable**.

#### **Additional Filters**

**Filter Proxy** Use of WAN proxy servers may compromise the Gateway's security. Denying Proxy will disable access to any WAN proxy servers. Select **Filter Proxy** to enable proxy filtering. Deselect the feature to allow proxy access.

**Filter Java Applets** Java is a programming language for websites. If you deny Java, you run the risk of not having access to Internet sites created using this programming language. Select **Filter Java Applets** to enable Java filtering. Deselect the feature to allow Java usage.

**Filter Cookies** A cookie is data stored on your computer and used by Internet sites when you interact with them. Select **Filter Cookies** to filter cookies. Deselect the feature to allow cookie usage.

**Filter ActiveX** ActiveX is a programming language for websites. If you deny ActiveX, you run the risk of not having access to Internet sites created using this programming language. Select **Filter ActiveX** to enable ActiveX filtering. Deselect the feature to allow ActiveX usage.

#### **Block WAN Requests**

**Block Anonymous Internet Requests** This feature makes it more difficult for outside users to work their way into your network. This feature is selected by default. Deselect the feature to allow anonymous Internet requests.

**View Log** To view the logs, click **View Log**.

<span id="page-17-0"></span>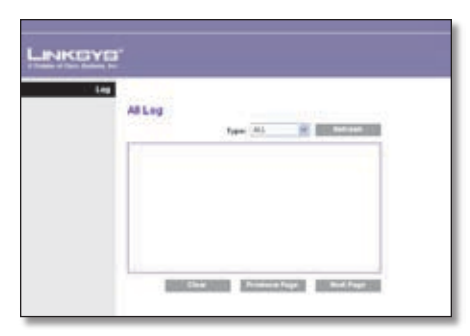

View Log

### **Log**

**Type** Select from the following: **ALL**, **System Log**, **Access Log**, **Firewall Log, VPN Log, UPnP Log, Incoming Log, or Outgoing Log**.

Click **Refresh** to update the log. Click **Clear** to clear all the information that is displayed. Click **Previous Page** to view the previous page of information. Click **Next Page** to view the next page of information.

Click **Save Settings** to apply your changes, or click **Cancel Changes** to cancel your changes.

# **Security > VPN Passthrough**

The *VPN Passthrough* screen allows you to enable VPN tunnels using IPSec, PPPoE, PPTP, or L2TP protocols to pass through the Gateway's firewall.

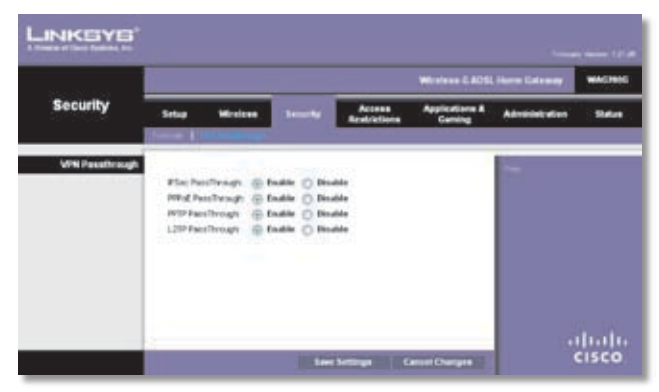

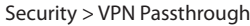

## **VPN Passthrough**

**IPSec Passthrough** Internet Protocol Security (IPSec) is a suite of protocols used to implement secure exchange of packets at the IP layer. To allow IPSec tunnels to pass through the Gateway, keep the default, **Enable**.

**PPPoE Passthrough** Point-to-Point over Ethernet (PPPoE) allows PPPoE to be tunneled through an IP network. To allow PPPoE tunnels to pass through the Gateway, keep the default, **Enable**.

**PPTP Passthrough** Point-to-Point Tunneling Protocol (PPTP) allows the Point-to-Point Protocol (PPP) to be

tunneled through an IP network. To allow PPTP tunnels to pass through the Gateway, keep the default, **Enable**.

**L2TP Passthrough** Layer 2 Tunneling Protocol is the method used to enable Point-to-Point sessions via the Internet on the Layer 2 level. To allow L2TP tunnels to pass through the Gateway, keep the default, **Enable**.

Click **Save Settings** to apply your changes, or click **Cancel Changes** to cancel your changes.

# **Access Restrictions > Internet Access**

The *Internet Access* screen allows you to block or allow specific kinds of Internet usage and traffic, such as Internet access, designated services, and websites during specific days and times.

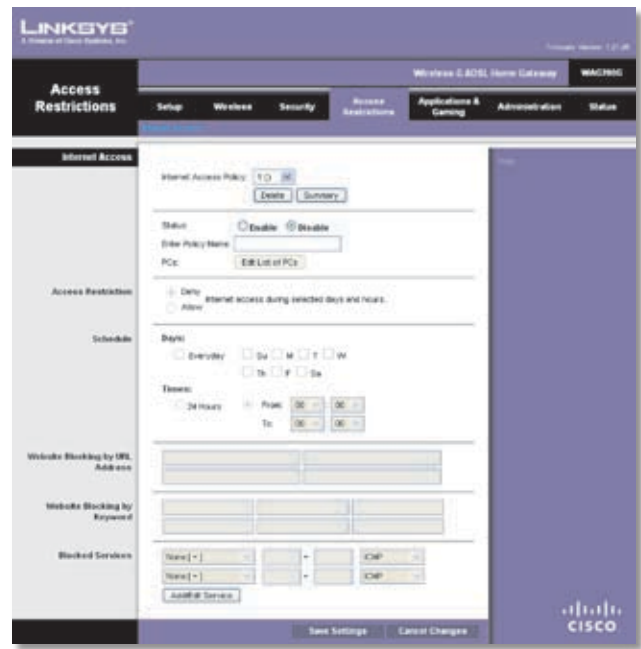

Access Restrictions > Internet Access

### **Internet Access**

**Internet Access Policy** Access can be managed by a policy. Use the settings on this screen to establish an access policy (after **Save Settings** is clicked). Selecting a policy from the drop-down menu will display that policy's settings. To delete a policy, select that policy's number and click **Delete**. To view all the policies, click **Summary**.

### **Summary**

The policies are listed with the following information: No., Policy Name, Days, and Time of Day. To delete a policy, select **Delete**. To return to the *Internet Access Policy* screen, click **Close**.

<span id="page-18-0"></span>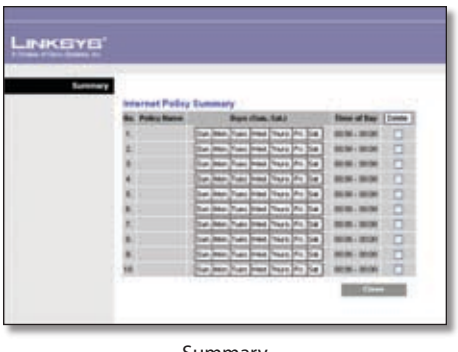

Summary

**Status** Policies are disabled by default. To enable a policy, select its number from the drop-down menu, and select **Enable**.

To create a policy, follow steps 1-10. Repeat these steps to create additional policies, one at a time.

- 1. Select a number from the *Internet Access Policy* dropdown menu.
- 2. To enable this policy, select **Enable**.
- 3. Enter a Policy Name in the field provided.
- 4. Click **Edit List of PCs** to select which computers will be affected by the policy. The *Internet Access PC List* screen appears. You can select a computer by MAC address or IP address. You can also enter a range of IP addresses if you want this policy to affect a group of computers. After making your changes, click **Save Settings** to apply your changes, or click **Cancel Changes** to cancel your changes. Then click **Close**.

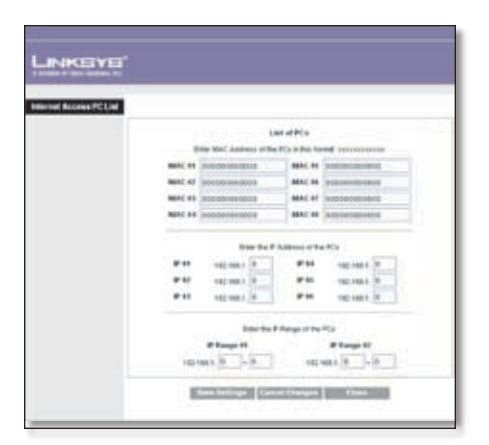

Internet Access Computer List

- 5. Specify the Access Restriction to apply to the computers you selected in step 4. Select **Deny** to block Internet access, or **Allow** to allow Internet access.
- 6. Specify when this policy will be in effect. Select the days: individual days of the week, or **Everyday**. Then select the time span within each day: specific start and end times using the *From* and *To* fields, or **24 Hours**.
- 7. To block websites by URL address, enter each URL in a separate *Website Blocking by URL Address* field.
- To block websites using keywords, enter each keyword 8. in a separate *Website Blocking by Keyword* field.
- 9. You can filter access to various services accessed over the Internet, such as FTP or telnet. From the *Blocked Services* list, select the service you want to block; the port numbers and protocol for the selected service are automatically displayed.

If the service you want is not listed, then add it; enter its port numbers in the fields provided; then select its protocol: **ICMP**, **TCP**, **UDP**, or **TCP & UDP**  from the drop-down menu. Then click **Add**.

If you want to modify the service you added, select it, and them make your changes. Then click **Modify**.

If you want to delete a service you added, select it, and then click **Delete**.

When your changes have been made, click **Save Settings**.

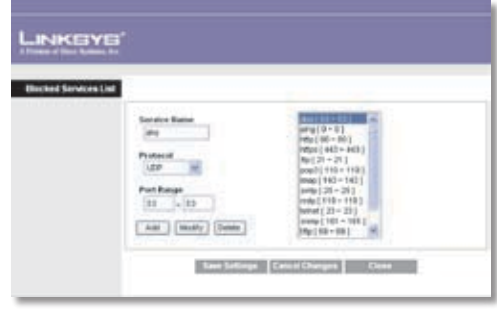

Blocked Services List

10. Click Save Settings to save the policy's settings. To cancel the policy's settings, click **Cancel Changes**.

# **Applications and Gaming > Single Port Forwarding**

The *Single Port Forwarding* screen allows you to customize port services for common applications.

<span id="page-19-0"></span>

| <b>Applications &amp;</b>     |                  |             |                           |                           |                              |                               | Windows C.AOSL Herrie Galaxies | WAG PROG |  |
|-------------------------------|------------------|-------------|---------------------------|---------------------------|------------------------------|-------------------------------|--------------------------------|----------|--|
| Gaming                        | Selve            | Weekes      |                           | <b>Senarity</b>           | Access<br><b>Rentrations</b> | <b>System &amp;</b><br>Geneva | <b>Administration</b>          | Shelton  |  |
|                               |                  | ٠           |                           |                           | ٠                            |                               |                                |          |  |
| <b>Single Part Forwarding</b> |                  |             |                           |                           |                              |                               |                                |          |  |
|                               | Ayalication      | <b>Pust</b> | Exteriod Internal<br>Part | <b>Testocol</b>           | P Address                    | <b>Toubled</b>                |                                |          |  |
|                               | $+0.10$          | Xid         | int                       | 12 NI                     | 192, FEE F.D.                | Ð                             |                                |          |  |
|                               | <b>ATM</b>       | E1          | l#                        | 10 <sup>6</sup><br>$-141$ | <b>HIGHER DER</b>            | E                             |                                |          |  |
|                               | FTF-Code         | 129         | lisi                      | 12 50                     | <b>HIGHER F.D</b>            | ö                             |                                |          |  |
|                               | Turst            | 23          | lis                       | 10 M                      | (12.100)                     | E                             |                                |          |  |
|                               | <b>TAYTA</b>     | 25          | m                         | TOP 38                    | 102 1081 3                   | D                             |                                |          |  |
|                               | <b>MTP</b>       | XR          | ics.                      | UDP NF                    | <b>H2 168 F.G.</b>           | E                             |                                |          |  |
|                               | Trigat           | CDB         | ļтв                       | TO 36                     | 102 1081 3                   | Ð                             |                                |          |  |
|                               | <b>SCF</b>       | 123         | is an                     | UDP 38                    | 1821081.0                    | Ð                             |                                |          |  |
|                               | <b>PICK'S</b>    | 110         | 110                       | TDP 98                    | 192.108.1.0                  | n                             |                                |          |  |
|                               | <b>MCF</b>       | 119         | 112                       | 10 <sup>*</sup> N         | 1921081.0                    | Ð                             |                                |          |  |
|                               | <b>TAB</b>       | 1.61        | 1461                      | UDP IM                    | 190.168.1.30                 | O                             |                                |          |  |
|                               | os               | 14hi        | 2401                      | 10 <sup>*</sup> N         | 142,188,1.32                 | Ë                             |                                |          |  |
|                               | tari.            | 2703        | 2901                      | 10 <sup>-</sup> 36        | 190, 1661.0                  | ti                            |                                |          |  |
|                               | <b>TARL cent</b> | 2782        | 2902                      | 10 M                      | 182,168.1.32                 | ū                             |                                |          |  |
|                               |                  |             |                           | TOP IN                    | 1021683.                     | b                             |                                |          |  |
|                               |                  |             |                           | TD-<br>$\sim$             | 182, 168.1                   | D                             |                                |          |  |
|                               |                  |             |                           | <b>YOF</b><br>w           | 122, 188.7.                  | ö                             |                                |          |  |
|                               |                  |             |                           | 10 %                      | 150, 168.1                   | $\Box$                        |                                |          |  |
|                               |                  |             |                           | 10 %                      | YSC 168.7.                   | ö                             |                                |          |  |
|                               |                  |             |                           | TCP 50                    | 130, 168.1.                  | O                             |                                |          |  |

Applications and Gaming > Single Port Forwarding

When users send these types of requests to your network via the Internet, the Gateway will forward those requests to the appropriate servers (computers). Before using forwarding, you should assign static IP addresses to the designated servers.

### **Single Port Forwarding**

To forward a port, enter the information on each line for the criteria required.

**Application** Enter the name you wish to give the application. Each name can be up to 12 characters.

**External and Internal Port** Enter the external and internal port numbers.

**Protocol** Select the protocol used for this application, either **TCP** or **UDP**.

**IP Address** For each application, enter the IP address of the computer that should receive the requests.

**Enabled** For each application, select **Enabled** to enable port forwarding.

Click **Save Settings** to apply your changes, or click **Cancel Changes** to cancel your changes.

# **Applications and Gaming > Port Range Forwarding**

The *Port Range Forwarding* screen allows you to set up public services on your network, such as web servers, ftp servers, e-mail servers, or other specialized Internet applications. (Specialized Internet applications are any applications that use Internet access to perform functions such as videoconferencing or online gaming. Some Internet applications may not require any forwarding.)

| <b>Applications &amp;</b><br>Gaming |             |                               |                 |               |                              |                                              | Windows C.AOSL Harry Galverey | WACHING |
|-------------------------------------|-------------|-------------------------------|-----------------|---------------|------------------------------|----------------------------------------------|-------------------------------|---------|
|                                     | Setup       | Weekee                        | <b>Senarity</b> | ٠             | Access<br><b>Basiculture</b> | <b><i><u>Systemations</u></i></b><br>سه<br>- | <b>Administration</b>         | Shelton |
| Port Hange Forwarding               |             |                               |                 |               |                              |                                              |                               |         |
|                                     | Application | <b>Port Kunger</b><br>Silvier | <b>Blue</b>     | Funkneid      | <b>UFAddress</b>             | <b>Exudato</b>                               |                               |         |
|                                     |             | m                             |                 | 10k           | 1021081                      | Ð                                            |                               |         |
|                                     |             | m                             |                 | tor.          | 1021031                      | ō                                            |                               |         |
|                                     |             | w                             |                 | 320           | 102103.1                     | Ð                                            |                               |         |
|                                     |             |                               |                 | $\sim$        | 122,180.1                    | c                                            |                               |         |
|                                     |             | w                             |                 | TOP.          | 102190.5                     | ö                                            |                               |         |
|                                     |             |                               |                 | $7.3^{\circ}$ | 102,160.9                    | o                                            |                               |         |
|                                     |             | w                             |                 | 220           | 102188.1                     | D                                            |                               |         |
|                                     |             |                               |                 | <b>TOP</b>    | 102108.9                     | Ð                                            |                               |         |
|                                     |             |                               |                 | 200           | 102108.1                     | O                                            |                               |         |
|                                     |             | ٠                             |                 | SIP           | 102188.17                    | 76                                           |                               | abilic  |

Applications and Gaming > Port Range Forwarding

When users send these types of requests to your network via the Internet, the Gateway will forward those requests to the appropriate servers (computers). Before using forwarding, you should assign static IP addresses to the designated servers.

If you need to forward all ports to one computer, click the **DMZ** tab.

### **Port Range Forwarding**

To forward a port range, enter the information on each line for the criteria required.

**Application** In this field, enter the name you wish to give the application. Each name can be up to 12 characters.

**Port Range Start and End** Enter the number or range of port(s) used by the server or Internet applications. Check with the Internet application documentation for more information.

**Protocol** Select the protocol used for this application, either **TCP** or **UDP**, or **Both**.

**IP Address** For each application, enter the IP address of the computer running the specific application.

**Enabled** Select **Enabled** to enable port forwarding for the applications you have defined.

Click **Save Settings** to apply your changes, or click **Cancel Changes** to cancel your changes.

# <span id="page-20-0"></span>**Applications & Gaming > Port Range Triggering**

The *Port Range Triggering* screen allows the Gateway to watch outgoing data for specific port numbers. The IP address of the computer that sends the matching data is remembered by the Gateway, so that when the requested data returns through the Gateway, the data is pulled back to the proper computer by way of IP address and port mapping rules.

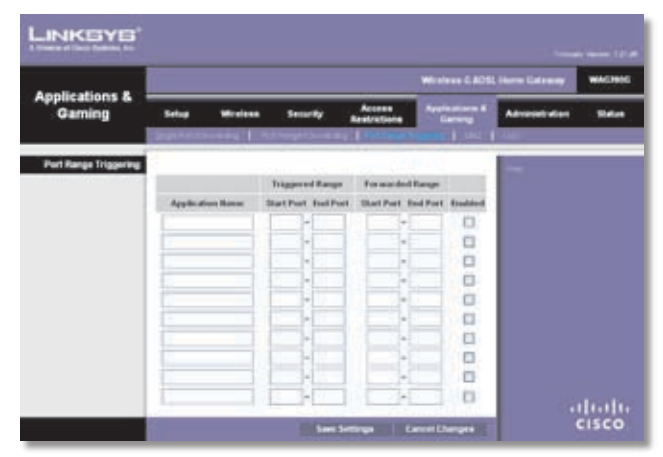

Applications and Gaming > Port Range Triggering

### **Port Range Triggering**

To trigger a port range, enter the information on each line for the criteria required.

**Application Name** Enter the application name of the trigger.

**Triggered Range Start Port and End Port** For each application, enter the starting and ending port numbers of the triggered port number range. Check with the Internet application documentation for the port number(s) needed.

**Forwarded Range Start Port and End Port** For each application, enter the starting and ending port numbers of the forwarded port number range. Check with the Internet application documentation for the port number(s) needed.

**Enable** Select **Enable** to enable port triggering for the applications you have defined.

Click **Save Settings** to apply your changes, or click **Cancel Changes** to cancel your changes.

# **Applications and Gaming > DMZ**

The DMZ feature allows one network computer to be exposed to the Internet for use of a special-purpose service such as Internet gaming or videoconferencing. DMZ hosting forwards all the ports at the same time to one computer. The Port Range Forwarding feature is more

secure because it only opens the ports you want to have opened, while DMZ hosting opens all the ports of one computer, exposing the computer to the Internet.

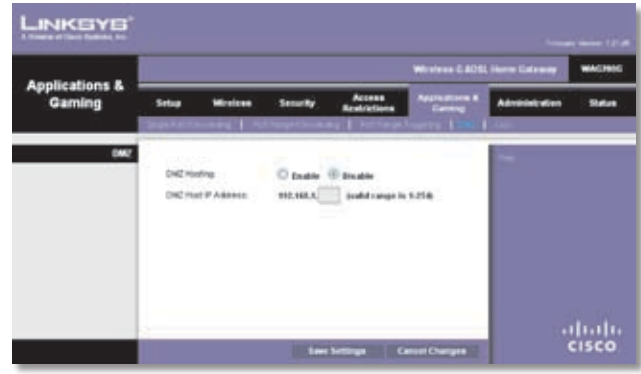

Applications and Gaming > DMZ

### **DMZ**

Any computer whose port is being forwarded must have its DHCP client function disabled and should have a new static IP address assigned to it because its IP address may change when using the DHCP function.

**DMZ Hosting** To disable DMZ hosting, keep the default, **Disable**. To expose one computer, select **Enable**. Then configure the following setting:

**DMZ Host IP Address** Enter the IP address of the computer.

Click **Save Settings** to apply your changes, or click **Cancel Changes** to cancel your changes.

# **Applications and Gaming > QoS**

Quality of Service (QoS) ensures better service to highpriority network traffic, which may involve demanding, real-time applications, such as videoconferencing.

| <b>Applications &amp;</b><br>Gaming |                        | Windows C.AOSI, Harris Category |                                            |                                           |                                                                     |                       |         |
|-------------------------------------|------------------------|---------------------------------|--------------------------------------------|-------------------------------------------|---------------------------------------------------------------------|-----------------------|---------|
|                                     | Sefue                  | Weekee                          | <b>Senarity</b>                            | Access<br>Restrictions                    | <b>Replacement</b>                                                  | <b>Administration</b> | Shelton |
|                                     |                        |                                 |                                            |                                           |                                                                     |                       |         |
| <b>Gat</b>                          |                        |                                 | <b>KUSU NI</b>                             | Chush Winds                               |                                                                     | ٠<br>٠                |         |
| <b>Application based Oct.</b>       |                        |                                 |                                            |                                           |                                                                     |                       |         |
|                                     |                        |                                 |                                            | High printly Mediate priority Low printly |                                                                     |                       |         |
|                                     | <b>VTR</b>             |                                 | $\sim$                                     | ۰                                         | ۰                                                                   |                       |         |
|                                     | <b>HTTP</b>            |                                 | $\frac{1}{2} \left( \frac{1}{2} \right)^2$ | ь                                         | ö                                                                   |                       |         |
|                                     | <b>Tuburt</b>          |                                 | ÷                                          | O.                                        | в                                                                   |                       |         |
|                                     | <b>MATP</b>            |                                 | $\mathcal{C}$                              | $\circ$                                   | ۰                                                                   |                       |         |
|                                     | <b>POPS</b>            |                                 | a-                                         | 8                                         | 8                                                                   |                       |         |
|                                     | Specific Portot        |                                 | o.                                         | ۰                                         | ¥                                                                   |                       |         |
|                                     | <b>Specific Fortal</b> |                                 | $\circ$                                    | $\circ$                                   | ×                                                                   |                       |         |
|                                     | <b>Specific Posts</b>  |                                 | O <sub>2</sub>                             | $\circ$                                   | $\frac{1}{2} \left( \frac{1}{2} \right) \left( \frac{1}{2} \right)$ |                       |         |

Applications and Gaming > QoS

### <span id="page-21-0"></span>**QoS (Quality of Service)**

**QoS** To use QoS, select **Enable**. Otherwise, keep the default, **Disable**.

### **Application-based QoS**

Application-based QoS manages information as it is transmitted and received. Depending on the settings of the *QoS* screen, this feature will assign information a high, medium, or low priority for the five preset applications and three additional applications that you specify.

The five preset applications are the following:

• FTP (File Transfer Protocol)

A protocol used to transfer files over a TCP/IP network (Internet, UNIX, etc.). For example, after HTML pages are developed for a website on a local machine, they are typically uploaded to the web server using FTP.

- HTTP (HyperText Transport Protocol) The communications protocol used to connect to servers on the World Wide Web. Its primary function is to establish a connection with a web server and transmit HTML pages to the client web browser.
- Telnet •

A terminal emulation protocol commonly used on Internet and TCP/IP-based networks. It allows a user at a terminal or computer to log onto a remote device and run a program.

- SMTP (Simple Mail Transfer Protocol) The standard e-mail protocol on the Internet. It is a TCP/IP protocol that defines the message format and the message transfer agent (MTA), which stores and forwards the mail. •
- POP3 (Post Office Protocol 3) •

A standard mail server commonly used on the Internet. It provides a message store that holds incoming e-mail until users log on and download it. POP3 is a simple system with little selectivity. All pending messages and attachments are downloaded at the same time. POP3 uses the SMTP messaging protocol.

**Specific Port#** You can add three more applications by entering their respective port numbers in these fields.

**High priority/Medium priority/Low priority** For each application, select **High priority** (traffic on this queue shares 70% of the total bandwidth), **Medium priority**  (traffic on this queue shares 15% of the total bandwidth), or **Low priority** (traffic on this queue shares 10% of the total bandwidth).

Click **Save Settings** to apply your changes, or click **Cancel Changes** to cancel your changes.

## **Administration > Management**

This screen allows the network's administrator to manage specific Gateway functions for access and security.

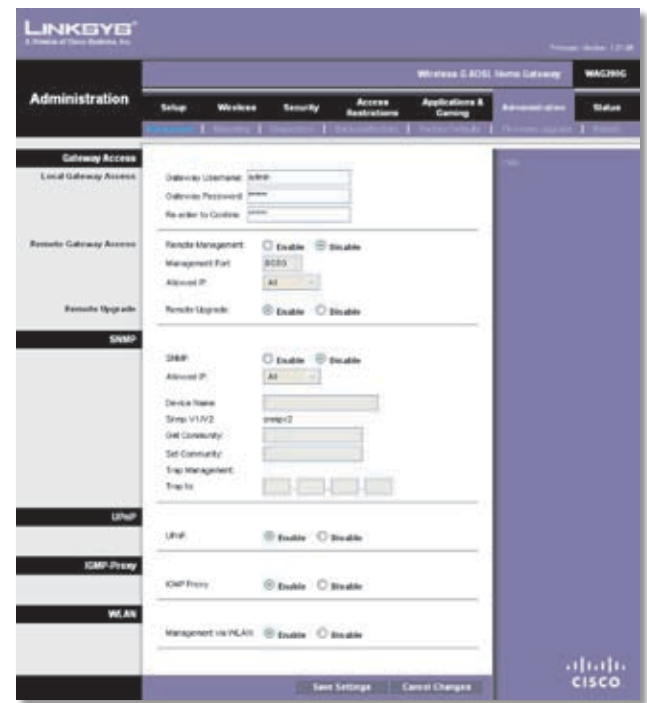

Administration > Management

### **Gateway Access**

#### **Local Access**

To ensure the Gateway's security, you will be asked for your User Name and password when you access the Gateway's web-based utility. The default User Name and password are **admin**.

**Gateway Username** Enter the default Gateway Username, **admin**.

**Gateway Password** Linksys recommends that you change the default Gateway Password, **admin**, to one of your choice.

**Re-Enter to Confirm** Enter the Gateway Password again to confirm.

### **Remote Access**

**Remote Management** To permit remote access to the Gateway from outside the local network, select **Enable**. Otherwise, keep the default, **Disable**.

**Management Port** Enter the port number that will be open to outside access.

**Allowed IP** Select **All** if you want to allow access from any IP address. Select **IP Addr.** if you want to specify the IP address that can access the Gateway. Then complete the <span id="page-22-0"></span>IP Address fields. Select **IP Range** if you want to specify a range of IP addresses that can access the Gateway. Then enter the starting and ending IP addresses of the range.

> **NOTE:** To manage the Gateway remotely, enter http://<Internet IP address>:port substituting the Gateway's Internet IP address for **<Internet\_IP\_address>**, and the Management Port number for **port**.

### **Remote Upgrade**

**Remote Upgrade** To allow remote upgrades of the Gateway, select **Enable**. Otherwise, keep the default, **Disable**.

### **SNMP**

SNMP is a popular network monitoring and management protocol.

**SNMP** To use SNMP, select **Enable**. Otherwise, select **Disable**.

**Allowed IP** Select **All** if you want to allow access from any IP address. Select **IP Addr.** if you want to specify the IP address that can access the Gateway. Then complete the IP Address fields. Select **IP Range** if you want to specify a range of IP addresses that can access the Gateway. Then enter the starting and ending IP addresses of the range.

**Device Name** Enter the name of the Gateway.

**SNMP V1/V2** The version used is displayed.

**Get Community** Enter the password that allows read-only access to the Gateway's SNMP information.

**Set Community** Enter the password that allows read/write access to the Gateway's SNMP information.

**Trap Management: Trap to** Enter the IP address of the remote host computer that will receive the trap messages.

**Remote Upgrade** To allow remote upgrade, select **Enable**. Otherwise, keep the default setting, **Disable**.

### **UPnP**

Universal Plug and Play (UPnP) allows Windows to automatically configure the Gateway for various Internet applications, such as gaming and videoconferencing.

**UPnP** If you want to use UPnP, keep the default, **Enable**. Otherwise, select **Disable**.

### **IGMP**

**IGMP Proxy** Internet Group Membership Protocol (IGMP) is a system to improve multicasting for wireless clients. This should be set to **Enable** if your clients support it; otherwise, select **Disable**.

### **WLAN**

If you are using the Gateway in a public domain where you are giving wireless access to your guests, you can disable wireless access to the Gateway's web-based utility.

**Management via WLAN** This feature allows the Gateway to be managed by a wireless computer on the local network when it logs into the Gateway's web-based utility. You will only be able to access the utility via a wired connection if you disable this feature. To allow wireless access to the utility, keep the default, **Enable**. Otherwise, select **Disable**.

Click **Save Settings** to apply your changes, or click **Cancel Changes** to cancel your changes.

## **Administration > Reporting**

The Gateway can keep logs of traffic and events for your Internet connection.

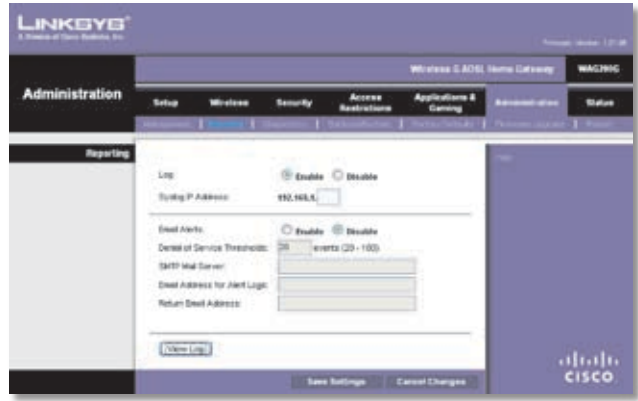

Administration > Reporting

### **Reporting**

**Log** To disable the Log function, keep the default, **Disable**. To monitor traffic between the network and the Internet, select **Enable**. With logging enabled, you can choose to view temporary logs.

**Syslog IP Address** Enter the IP address of the computer that should receive logs.

**E-Mail Alerts** To enable E-Mail Alerts, select **Enable**.

**Denial of Service Thresholds** Enter the number of Denial of Service attacks that will trigger an e-mail alert.

**SMTP Mail Server** Enter the IP address of the SMTP server.

**E-Mail Address for Alert Logs** Enter the e-mail address that will receive alert logs.

**Return E-Mail address** Enter the return address for the e-mail alerts. (This can be a dummy address.)

**View Log** To view the logs, click **View Log**.

<span id="page-23-0"></span>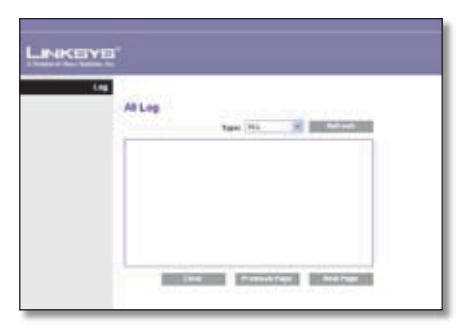

View Log

### **Log**

**Type** Select from the following: **ALL**, **System Log**, **Access Log**, **Firewall Log, VPN Log, UPnP Log, Incoming Log, or Outgoing Log**.

Click **Refresh** to update the log. Click **Clear** to clear all the information that is displayed. Click **Previous Page** to view the previous page of information. Click **Next Page** to view the next page of information.

Click **Save Settings** to apply your changes, or click **Cancel Changes** to cancel your changes.

# **Administration > Diagnostics**

The ping test allows you to check the connections of your network devices, including connection to the Internet.

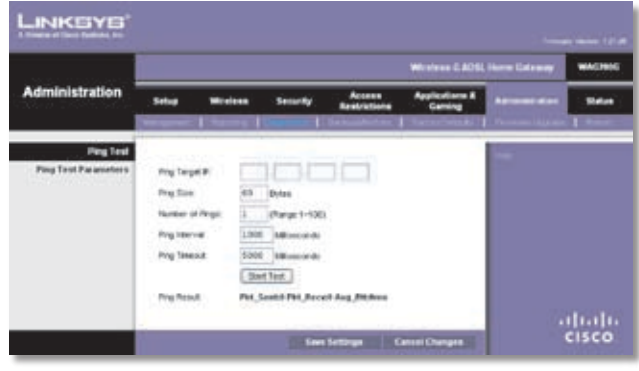

Administration > Diagnostics

# **Ping Test**

### **Ping Test Parameters**

The ping test checks the status of a connection.

**Ping Target IP** Enter the IP address that you want to ping. This can be either a local (LAN) or Internet (WAN) IP address.

**Ping Size** Enter the packet size you want to use. The default is **60** bytes.

**Number of Pings** Enter how many times you want to ping. The default is **1**.

**Ping Interval** Enter the number of milliseconds between pings. The default is **1000** milliseconds.

**Ping Timeout** Enter the number of milliseconds before the ping test will time out. The default is **5000** milliseconds.

**Start Test** To run the test, click this button. The *Ping Test* screen will show if the test was successful. Click **Close** to return to the *Diagnostics* screen.

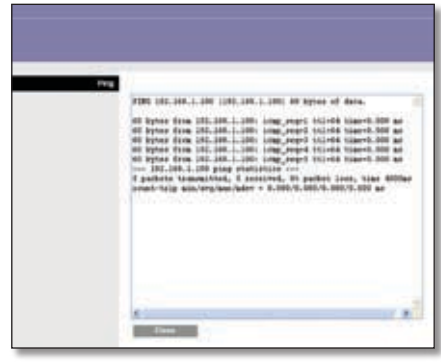

Diagnostics > Ping

**Ping Result** The results of the ping test are displayed.

Click **Save Settings** to apply your changes, or click **Cancel Changes** to cancel your changes.

# **Administration > Back Up & Restore**

The *Back Up & Restore* screen allows you to back up or restore the Gateway's settings using a configuration file.

|                                                             |                                     |                                 |                         |                               | Woolean C.AOSL Home Category |                   | <b>MACHINE</b> |
|-------------------------------------------------------------|-------------------------------------|---------------------------------|-------------------------|-------------------------------|------------------------------|-------------------|----------------|
| <b>Administration</b>                                       | Setua                               | Wineless                        | Security                | Access<br><b>Bratrictions</b> | Acolications &               | п<br><b>LIGHT</b> | Shahana        |
| <b>Backup Configuration</b><br><b>Reviere Configuration</b> | <b>Standard Star</b><br><b>Bake</b> |                                 | <u>in the community</u> |                               |                              |                   |                |
|                                                             | Rental<br>$\equiv -\pi/2$           | Please select a life to restore |                         | Down.                         |                              |                   |                |

Administration > Back Up & Restore

### **Back Up Configuration**

**Back Up** To save the Gateway's settings in a configuration file, click **Back Up** and follow the on-screen instructions.

### **Restore Configuration**

To use this option, you must have previously backed up its configuration settings.

**Please select a file to restore** Click the **Browse** button and select the Gateway's configuration file.

<span id="page-24-0"></span>**Restore** To restore the Gateway's configuration settings, click this button and follow the on-screen instructions.

# **Administration > Factory Defaults**

This screen allows you to restore the Gateway's configuration to its factory default settings.

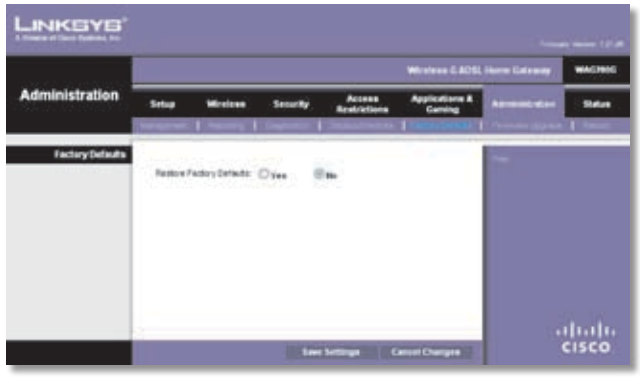

Administration > Factory Defaults

**NOTE:** Restoring factory defaults deletes all custom settings. To retain your custom settings, use the *Administration> BackUp & Restore* screen to back up the settings before you restore the factory defaults.

### **Factory Defaults**

**Restore Factory Defaults** To reset settings to the default values, select **Yes**. Any custom Gateway settings you have saved will be lost when the default settings are restored.

Click **Save Settings** to apply your changes, or click **Cancel Changes** to cancel your changes.

# **Administration > Firmware Upgrade**

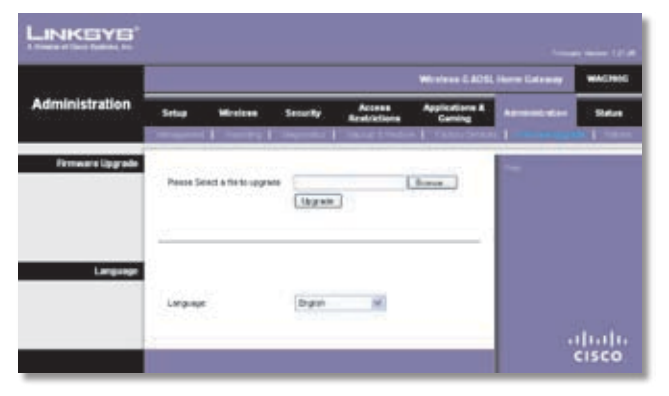

Administration > Firmware Upgrade

The *Firmware Upgrade* screen allows you to upgrade the Gateway's firmware. Do not upgrade the firmware unless you are experiencing problems with the Gateway or the new firmware has a feature you want to use.

### **Firmware Upgrade**

Before upgrading the firmware, download the Gateway's firmware upgrade file from the Linksys website, www.linksys.com/international. Then extract the file if needed.

**Please Select a File to Upgrade** Click **Browse** and select the extracted firmware upgrade file.

**Upgrade** After you have selected the appropriate file, click this button, and follow the on-screen instructions.

**Language** To use a different language, select one from the drop-down menu. The web-based utility will switch to the new language five seconds after your selection is made.

# **Administration > Reboot**

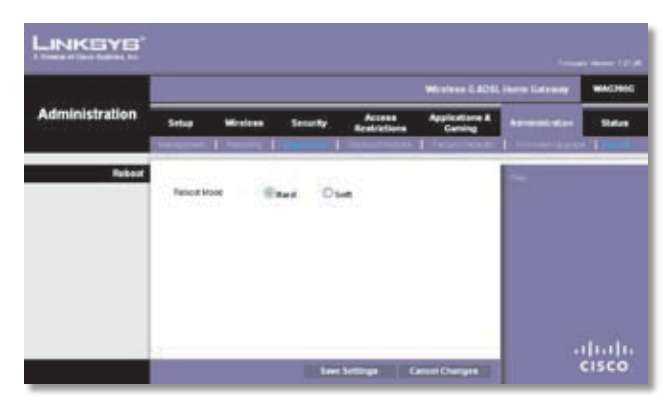

Administration > Reboot

The *Reboot* screen allows you to reboot your Gateway.

**Reboot Mode** To reboot your Gateway, select **Hard** or **Soft**. Choose **Hard** to power cycle the Gateway or **Soft**  to restart it without a power cycle. Use a Hard reboot to restart all applications and processes from a clean state.

To begin the reboot process, click **Save Settings**. When a screen appears asking you if you really want to reboot the Gateway, click **OK**. Click **Cancel** to cancel the reboot.

## <span id="page-25-0"></span>**Status > Gateway**

The *Gateway* screen displays information about the Gateway and its current settings.

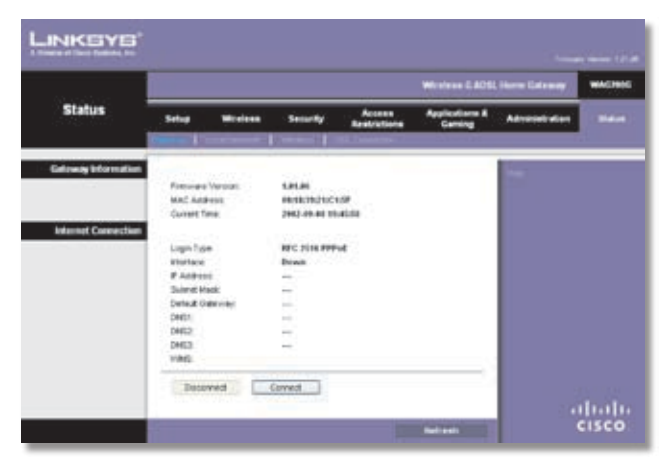

Status > Gateway

### **Gateway Information**

**Firmware Version** The version number of the Gateway's current firmware is displayed.

**MAC Address** The Gateway's MAC address, as seen by your ISP, is displayed.

**Current Time** The time set on the Gateway is displayed.

### **Internet Connection**

This section shows the current network information stored in the Gateway. The information varies depending on the Internet connection type selected on the *Basic Setup* screen.

Click **Refresh** to update the on-screen information.

## **Status > Local Network**

The *Local Network* screen displays information about the local wired network.

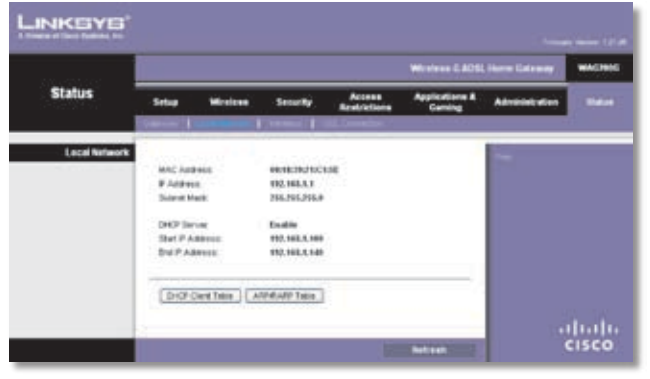

Status > Local Network

### **Local Network**

**MAC Address** The MAC address of the Gateway's local, wired interface is displayed.

**IP Address** The Gateway's IP address, as it appears on your local network, is displayed.

**Subnet Mask** The Subnet Mask of the Gateway is displayed.

### **DHCP Server**

**DHCP Server** The status of the Gateway's DHCP server function is displayed.

**Start IP Address** For the range of IP addresses used by devices on your local network, the starting IP address is displayed.

**End IP Address** For the range of IP addresses used by devices on your local network, the ending IP address is displayed.

**DHCP Client Table** Click this button to view a list of devices that are using the Gateway as a DHCP server.

| <b>DHCP Active IP</b><br>Table |                                    |                   |                    |          |         |
|--------------------------------|------------------------------------|-------------------|--------------------|----------|---------|
|                                | <b>DHCP Active IP Table</b>        |                   |                    |          |         |
|                                | DHCP Server P Address 192.168.1.1. |                   |                    |          | Antinos |
|                                | <b>Client Host Hame</b>            | <b>IP Address</b> | <b>MAC Address</b> | Expires  | Deteter |
|                                | PC254872-wep42                     | 192, 944, 1, 100  | 00:16:0F:1E:3D:23  | 26:30:45 | n       |
|                                |                                    |                   |                    | 20:36:44 | Ð       |
|                                | 538965                             | 192,968,1,101     | 001500127C80C      |          |         |

DHCP Active IP Table

#### **DHCP Active IP Table**

The DHCP Active IP Table lists computers and other devices that have been assigned IP addresses by the Gateway. The list displays Client Host Name, IP Address, MAC Address, and Expires time (how much time is left for the current IP address). To remove a DHCP client, click **Delete**. To retrieve the most up-todate information, click **Refresh**. To exit this screen and return to the *Local Network* screen, click **Close**.

**ARP/RARP Table** Click this button to view the current IP and MAC addresses of the Gateway's local network clients.

<span id="page-26-0"></span>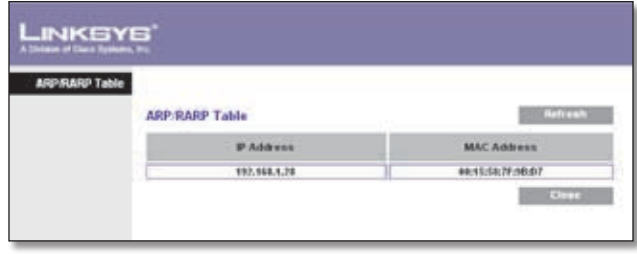

ARP/RARP Table

### **ARP/RARP Table**

An ARP request is a request sent by the Gateway asking local network devices with IP addresses for their MAC addresses, so the Gateway can map IP addresses to MAC addresses. RARP is the reverse of ARP. (This data is stored in temporary memory and changes periodically.) To retrieve the most up-to-date information, click **Refresh**. To exit this screen and return to the *Local Network* screen, click **Close**.

### **Status > Wireless Network**

The *Wireless Network* screen displays information about your wireless network.

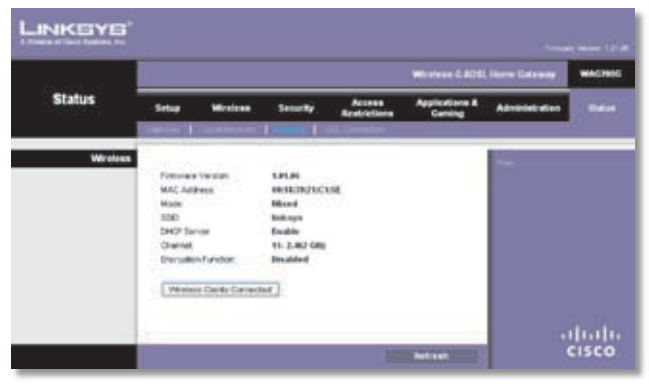

Status > Wireless Network

### **Wireless Network**

**Firmware Version** The version number of the firmware is displayed.

**MAC Address** The wireless MAC address of the Gateway's local, wireless interface is displayed.

**Mode** The wireless network mode of the Gateway is displayed.

**SSID** The wireless network name, which is also called the SSID, is displayed.

**DHCP Server** The status of the Gateway's DHCP server function is displayed.

**Channel** The channel of the wireless network is displayed.

**Encryption Function** The wireless security method is displayed.

**Wireless Clients Connected** Click this button to view a list of wireless clients connected to the Gateway.

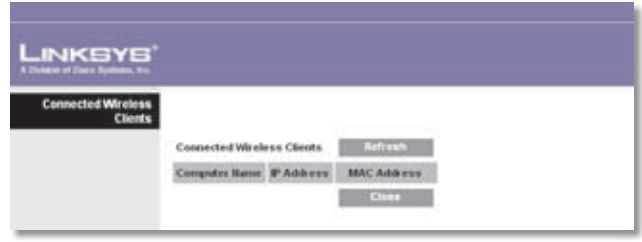

Connected Wireless Clients

### **Connected Wireless Clients**

The list of wireless devices displays Computer Name, IP Address, and MAC Address. To retrieve the most up-todate information, click **Refresh**. To exit this screen and return to the *Wireless*screen, click **Close**.

# **Status > DSL Connection**

The *DSL Connection* screen displays information about your DSL connection.

| <b>Status</b>           | Woolaya C.AOSI, Hume Category                           |                                     |                               |                                     |                       |               |  |  |  |
|-------------------------|---------------------------------------------------------|-------------------------------------|-------------------------------|-------------------------------------|-----------------------|---------------|--|--|--|
|                         | Selve<br>Wreines                                        | <b>Senarity</b><br>٠                | Access<br><b>Restructions</b> | <b>Applications &amp;</b><br>Gaming | <b>Administration</b> | <b>Mature</b> |  |  |  |
| <b>DSI</b> . Connection |                                                         |                                     |                               |                                     |                       |               |  |  |  |
|                         | <b>SANTOS</b><br><b>DIS Stake</b>                       | Consorction                         |                               |                                     |                       |               |  |  |  |
|                         | DSL Motulation Made                                     | <b>Hot Trained</b>                  |                               |                                     |                       |               |  |  |  |
|                         | DOL Path Moore                                          | <b>Bot Trained</b>                  |                               |                                     |                       |               |  |  |  |
|                         | Denvish each Rate                                       | <b>EXIGNS</b>                       |                               |                                     |                       |               |  |  |  |
|                         | Lightmark Rate                                          | <b>Eldura</b>                       |                               |                                     |                       |               |  |  |  |
|                         | Denvishmen Margin                                       | <b>A</b>                            |                               |                                     |                       |               |  |  |  |
|                         | <b>Upstreen Margin</b>                                  | 5.4%                                |                               |                                     |                       |               |  |  |  |
|                         | Desirbitreas Line Albercalcon                           | <b>Exit</b>                         |                               |                                     |                       |               |  |  |  |
|                         | Uniform/Line Attenuation:<br>Downstream Transmit Rower: | <b>Edit</b><br>4.46                 |                               |                                     |                       |               |  |  |  |
|                         | Up allmany, Transport Persons                           | <b>Call</b>                         |                               |                                     |                       |               |  |  |  |
| <b>PVC Connection</b>   |                                                         |                                     |                               |                                     |                       |               |  |  |  |
|                         | <b>Breasuador</b>                                       | 49402179034702179<br>DEC 2016 PPPoE |                               |                                     |                       |               |  |  |  |
|                         | <b>Multiple one</b>                                     | uc                                  | œe                            |                                     |                       |               |  |  |  |
|                         | <b>Grass</b>                                            | <b>ISK</b>                          |                               |                                     |                       |               |  |  |  |
|                         | <b>Priz Wake</b>                                        | ٠                                   |                               |                                     |                       |               |  |  |  |
|                         | <b>Tax Rate</b>                                         | ٠                                   |                               |                                     |                       |               |  |  |  |
|                         | Advision:                                               | <b>Disable</b>                      |                               |                                     |                       |               |  |  |  |
|                         | VIII<br>VO.                                             | ٠<br>si.                            |                               |                                     |                       |               |  |  |  |
|                         | <b>Bradaky</b>                                          | <b>Tex</b>                          |                               |                                     |                       |               |  |  |  |
|                         |                                                         |                                     |                               |                                     |                       |               |  |  |  |

Status > DSL Connection

### **DSL Connection**

**DSL Status** The status of the DSL connection is displayed.

**DSL Modulation Mode** The DSL Modulation Mode selected on the *Basic Setup* screen is displayed.

**DSL Path Mode** The DSL Path Mode is displayed.

**Downstream Rate** The download speed of traffic from the Internet to the Gateway is displayed.

**Upstream Rate** The upload speed of traffic from the Gateway to the Internet is displayed. For ADSL connection, the Upstream Rate is typically 25% of the Downstream Rate.

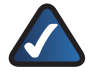

**NOTE:** The Downstream and Upstream Rates are affected by distance from and configuration of the DSL central office.

**Upstream Margin** The Upstream Margin is displayed.

**Downstream Margin** The Downstream Margin is displayed.

**Downstream Line Attenuation** The Downstream Line Attenuation is displayed.

**Upstream Line Attenuation** The Upstream Line Attenuation is displayed.

**Downstream Transmit Power** The Downstream Transmit Power is displayed.

**Upstream Transmit Power** The Upstream Transmit Power is displayed.

### **PVC Connection**

**Encapsulation** The Encapsulation setting selected on the *Basic Setup* screen is displayed.

**Multiplexing** The Multiplexing setting selected on the *Basic Setup* screen is displayed.

**QoS** The QoS method selected on the *Basic Setup* screen is displayed.

**PCR Rate** The PCR value entered on the *Basic Setup*screen is displayed.

**SCR Rate** The SCR value entered on the *Basic Setup* screen is displayed.

**Autodetect** The Autodetect setting selected on the *Basic Setup* screen is displayed.

**VPI** The VPI value entered on the *Basic Setup* screen is displayed.

**VCI** The VCI value entered on the *Basic Setup* screen is displayed.

**Enable** The number of Permanent Virtual Circuits (PVC) is displayed.

**PVC Status** The status of the PVC is displayed.

# <span id="page-28-0"></span>**Appendix A: Troubleshooting**

#### *Your computer cannot connect to the Internet.*

Follow the instructions until your computer can connect to the Internet:

- Make sure that the Gateway is powered on. The Power LED should be green and not flashing. •
- If the Power LED is flashing, then power off all of your network devices, including the Gateway and computers. Then power on each device in the following order: •
	- Gateway 1.
	- 2. Computer
- Check the LEDs on the front panel of the Gateway. Make sure the Power, DSL, and at least one of the numbered LEDs are lit. If they are not, then check the cable connections. The computer should be connected to one of the ports numbered 1-4 on the Gateway, and the Line port of the Gateway must be connected to the ADSL line. •

### *When you double-click the web browser, you are prompted for a username and password. If you want to get rid of the prompt, follow these instructions.*

Launch the web browser and perform the following steps (these steps are specific to Internet Explorer but are similar for other browsers):

- Select **Tools** > **Internet Options**. 1.
- Click the **Connections** tab. 2.
- Select **Never dial a connection**. 3.
- Click **OK**. 4.

#### *You are using a static IP address and cannot connect.*

Refer to Windows Help and change your Internet Protocol (TCP/IP) Properties to Obtain an IP address automatically.

#### *The computer cannot connect wirelessly to the network.*

Make sure the wireless network name or SSID is the same on both the computer and the Gateway. If you have enabled wireless security, then make sure the same security method and key are used by both the computer and the Gateway.

#### *You need to modify the basic settings on the Gateway.*

Run the Setup Wizard on the Setup CD-ROM.

### *You need to modify the advanced settings on the Gateway.*

Open the web browser (for example, Internet Explorer or Firefox), and enter the Gateway's IP address in the address field (the default IP address is **192.168.1.1**). When prompted, complete the *User name* and *Password* fields (the default user name and password is **admin**). Click the appropriate tab to change the settings.

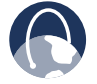

**WEB:** If your questions are not addressed here, refer to the Linksys website, **www.linksys.com/international**

# <span id="page-29-0"></span>**Appendix B: Specifications**

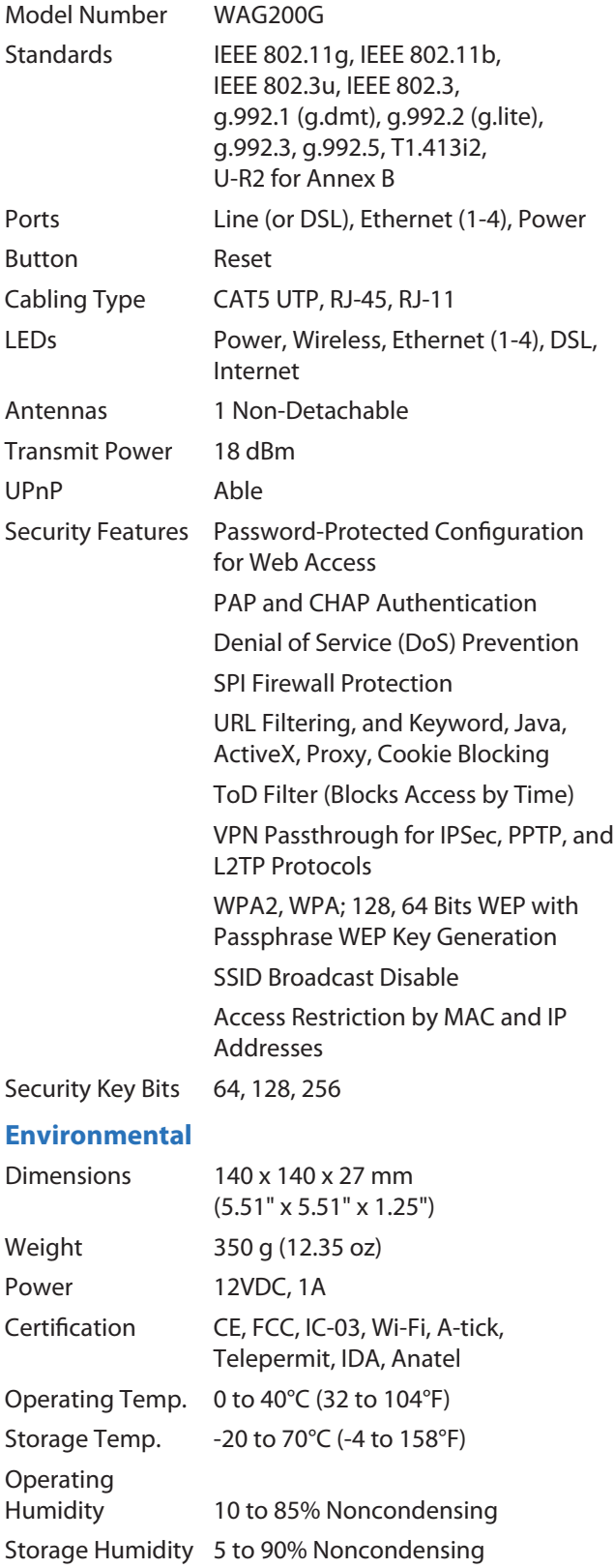

# <span id="page-30-0"></span>**Appendix C: Warranty Information**

Linksys warrants to You that, for a period of three years (the "Warranty Period"), your Linksys Product will be substantially free of defects in materials and workmanship under normal use. Your exclusive remedy and Linksys' entire liability under this warranty will be for Linksys at its option to repair or replace the Product or refund Your purchase price less any rebates. This limited warranty extends only to the original purchaser.

If the Product proves defective during the Warranty Period call Linksys Technical Support in order to obtain a Return Authorization Number, if applicable. BE SURE TO HAVE YOUR PROOF OF PURCHASE ON HAND WHEN CALLING. If You are requested to return the Product, mark the Return Authorization Number clearly on the outside of the package and include a copy of your original proof of purchase. RETURN REQUESTS CANNOT BE PROCESSED WITHOUT PROOF OF PURCHASE. You are responsible for shipping defective Products to Linksys. Linksys pays for UPS Ground shipping from Linksys back to You only. Customers located outside of the United States of America and Canada are responsible for all shipping and handling charges.

ALL IMPLIED WARRANTIES AND CONDITIONS OF MERCHANTABILITY OR FITNESS FOR A PARTICULAR PURPOSE ARE LIMITED TO THE DURATION OF THE WARRANTY PERIOD. ALL OTHER EXPRESS OR IMPLIED CONDITIONS, REPRESENTATIONS AND WARRANTIES, INCLUDING ANY IMPLIED WARRANTY OF NON-INFRINGEMENT, ARE DISCLAIMED. Some jurisdictions do not allow limitations on how long an implied warranty lasts, so the above limitation may not apply to You. This warranty gives You specific legal rights, and You may also have other rights which vary by jurisdiction.

This warranty does not apply if the Product (a) has been altered, except by Linksys, (b) has not been installed, operated, repaired, or maintained in accordance with instructions supplied by Linksys, or (c) has been subjected to abnormal physical or electrical stress, misuse, negligence, or accident. In addition, due to the continual development of new techniques for intruding upon and attacking networks, Linksys does not warrant that the Product will be free of vulnerability to intrusion or attack.

TO THE EXTENT NOT PROHIBITED BY LAW, IN NO EVENT WILL LINKSYS BE LIABLE FOR ANY LOST DATA, REVENUE OR PROFIT, OR FOR SPECIAL, INDIRECT, CONSEQUENTIAL, INCIDENTAL OR PUNITIVE DAMAGES, REGARDLESS OF THE THEORY OF LIABILITY (INCLUDING NEGLIGENCE), ARISING OUT OF OR RELATED TO THE USE OF OR INABILITY TO USE THE PRODUCT (INCLUDING ANY SOFTWARE), EVEN IF LINKSYS HAS BEEN ADVISED OF THE POSSIBILITY OF SUCH DAMAGES. IN NO EVENT WILL LINKSYS' LIABILITY EXCEED THE AMOUNT PAID BY YOU FOR THE PRODUCT. The foregoing limitations will apply even if any warranty or remedy provided under this Agreement fails of its essential purpose. Some jurisdictions do not allow the exclusion or limitation of incidental or consequential damages, so the above limitation or exclusion may not apply to You.

#### **This Warranty is valid and may be processed only in the country of purchase.**

Please direct all inquiries to: Linksys, P.O. Box 18558, Irvine, CA 92623.

# <span id="page-31-0"></span>**Appendix D: Regulatory Information**

# **FCC Statement**

This product has been tested and complies with the specifications for a Class B digital device, pursuant to Part 15 of the FCC Rules. These limits are designed to provide reasonable protection against harmful interference in a residential installation. This equipment generates, uses, and can radiate radio frequency energy and, if not installed and used according to the instructions, may cause harmful interference to radio communications. However, there is no guarantee that interference will not occur in a particular installation. If this equipment does cause harmful interference to radio or television reception, which is found by turning the equipment off and on, the user is encouraged to try to correct the interference by one or more of the following measures:

- Reorient or relocate the receiving antenna •
- Increase the separation between the equipment or devices •
- Connect the equipment to an outlet other than the receiver's •
- Consult a dealer or an experienced radio/TV technician for assistance •

### **FCC Radiation Exposure Statement**

This equipment complies with FCC radiation exposure limits set forth for an uncontrolled environment. This equipment should be installed and operated with minimum distance 20 cm between the radiator and your body.

# **Safety Notices**

- Caution: To reduce the risk of fire, use only No.26 AWG or larger telecommunication line cord. •
- Do not use this product near water, for example, in a wet basement or near a swimming pool. •
- Avoid using this product during an electrical storm. There may be a remote risk of electric shock from lightning.

# **Industry Canada Statement**

This device complies with Industry Canada ICES-003 and RSS210 rules.

Operation is subject to the following two conditions:

- 1. This device may not cause interference and
- 2. This device must accept any interference, including interference that may cause undesired operation of the device.

To reduce potential radio interference to other users, the antenna type and its gain should be so chosen that the EIRP is not more than required for successful communication.

### **Industry Canada Radiation Exposure Statement**

This equipment complies with IC radiation exposure limits set forth for an uncontrolled environment. This equipment should be installed and operated with minimum distance 20 cm between the radiator & your body.

This transmitter must not be co-located or operating in conjunction with any other antenna or transmitter.

# **Avis d'Industrie Canada**

Cet appareil est conforme aux normes NMB003 et RSS210 d'Industrie Canada.

L'utilisation de ce dispositif est autorisée seulement aux conditions suivantes :

- 1. il ne doit pas produire de brouillage et
- 2. il doit accepter tout brouillage radioélectrique reçu, même si ce brouillage est susceptible de compromettre le fonctionnement du dispositif.

Afin de réduire le risque d'interférence aux autres utilisateurs, le type d'antenne et son gain doivent être choisis de façon à ce que la puissance isotrope rayonnée équivalente (p.i.r.e.) ne soit pas supérieure au niveau requis pour obtenir une communication satisfaisante.

### **Avis d'Industrie Canada concernant l'exposition aux radiofréquences**

Ce matériel est conforme aux limites établies par IC en matière d'exposition aux radiofréquences dans un environnement non contrôlé. Ce matériel doit être installé et utilisé à une distance d'au moins 20 cm entre l'antenne et le corps de l'utilisateur.

L'émetteur ne doit pas être placé près d'une autre antenne ou d'un autre émetteur, ou fonctionner avec une autre antenne ou un autre émetteur.

Ē

# <span id="page-32-0"></span>**Declaration of Conformity with Regard to EU Directive 1999/5/EC (R&TTE Directive)**

Compliance Information for 2,4-GHz and 5-GHz Wireless Products Relevant to the EU and Other Countries Following the EU Directive 1999/5/EC (R&TTE Directive)

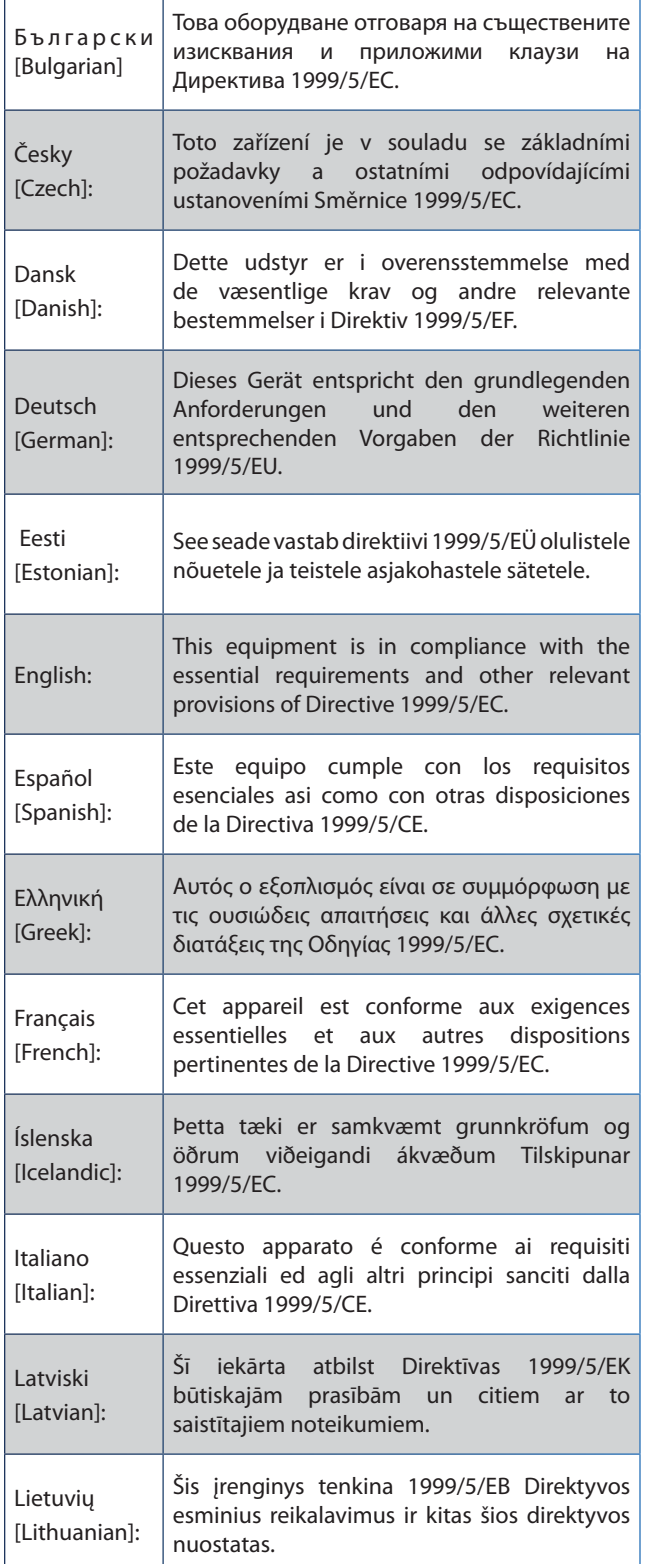

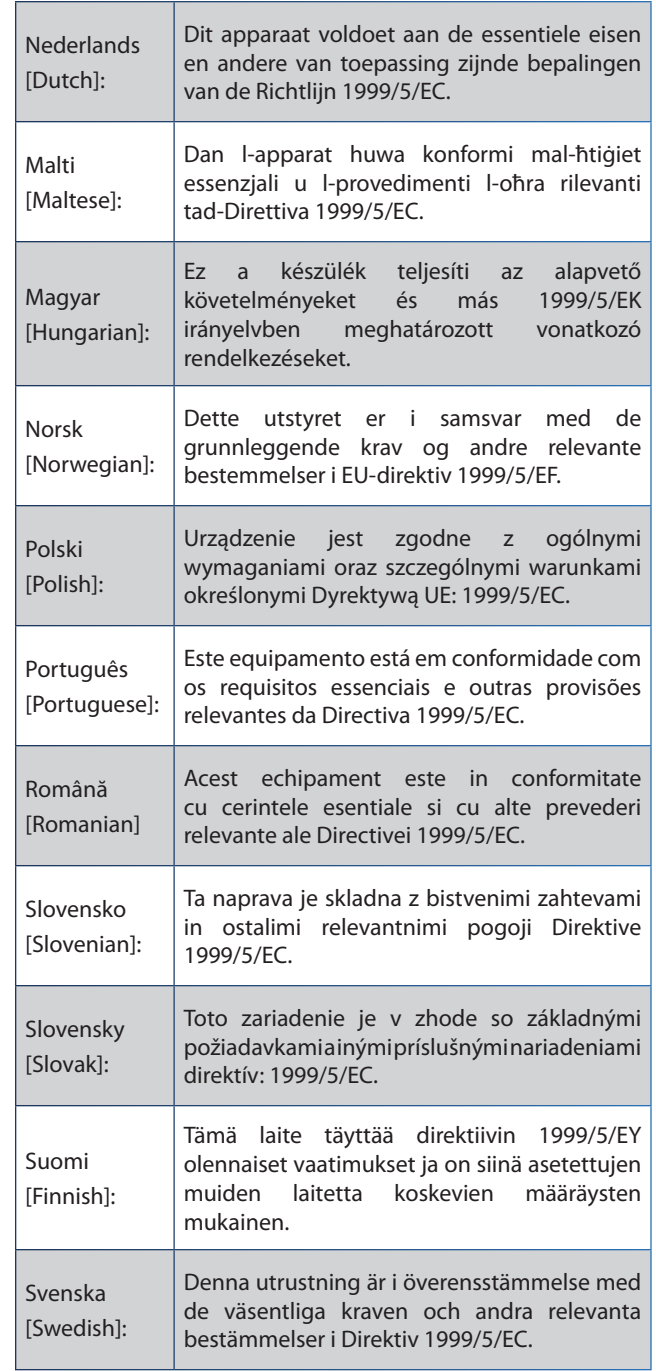

For all products, the Declaration of Conformity (DofC) is available through one or more of these options:

- A pdf file is included on the product's CD.
- A print copy is included with the product. •
- A pdf file is available on the product's webpage. Visit **www.linksys.com/international** and select your country or region. Then select your product.

If you need any other technical documentation, see the "Technical Documents on www.linksys.com/international" section, as shown later in this appendix.

<span id="page-33-0"></span>The following standards were applied during the assessment of the product against the requirements of the Directive 1999/5/EC:

- Radio: EN 300 328 and/or EN 301 893 as applicable •
- EMC: EN 301 489-1, EN 301 489-17 •
- Safety: EN 60950 and either EN 50385 or EN 50371 •

Dynamic Frequency Selection (DFS) and Transmit Power Control (TPC) are required for operation in the 5 GHz band.

DFS: The equipment meets the DFS requirements as defined in ETSI EN 301 893. This feature is required by the regulations to avoid interference with Radio Location Services (radars).

TPC: For operation in the 5 GHz band, the maximum power level is 3 dB or more below the applicable limit. As such, TPC is not required.

# **CE Marking**

For the Linksys Wireless-N, -G, -B, and/or -A products, the following CE mark, notified body number (where applicable), and class 2 identifier are added to the equipment.

 $CE$  0560  $CD$ or  $CE$  0678  $Q$ or  $CE$  0336  $\odot$ or  $C \in \mathbb{C}$ 

Check the CE label on the product to find out which notified body was involved during the assessment.

# **National Restrictions**

This product may be used in all EU countries (and other countries following the EU directive 1999/5/EC) without any limitation except for the countries mentioned below:

*Ce produit peut être utilisé danstousles pays de l'UE (et dans tous les pays ayant transposés la directive 1999/5/CE) sans aucune limitation, excepté pour les pays mentionnés cidessous:*

*Questo prodotto è utilizzabile in tutte i paesi EU (ed in tutti gli altri paesi che seguono le direttive EU 1999/5/EC) senza nessuna limitazione, eccetto per i paesii menzionati di seguito:*

*Das Produkt kann in allen EUStaaten ohne Einschränkungen eingesetzt werden (sowie in anderen Staaten die der EU Direktive 1999/5/CE folgen) mit Außnahme der folgenden aufgeführten Staaten:*

In the majority of the EU and other European countries, the 2,4- and 5-GHz bands have been made available for the use of wireless local area networks (LANs). The table labeled "Overview of Regulatory Requirements for Wireless LANs" provides an overview of the regulatory requirements applicable for the 2,4- and 5-GHz bands.

Later in this document you will find an overview of countries in which additional restrictions or requirements or both are applicable.

The requirements for any country may evolve. Linksys recommends that you check with the local authorities for the latest status of their national regulations for both the 2,4- and 5-GHz wireless LANs.

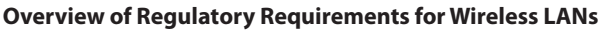

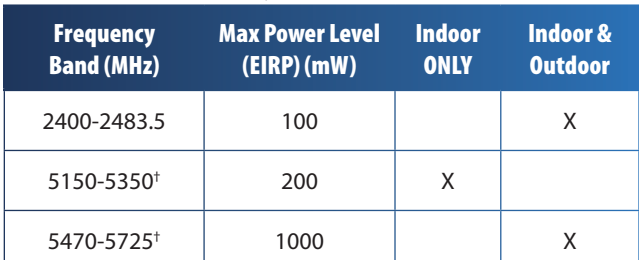

Dynamic Frequency Selection and Transmit Power Control are † required in the frequency ranges of 5250-5350 MHz and 5470-5725 MHz.

The following countries have restrictions and/or requirements in addition to those given in the table labeled "Overview of Regulatory Requirements for Wireless LANs":

### **Denmark**

In Denmark, the band 5150 - 5350 MHz is also allowed for outdoor usage.

*I Danmark må frekvensbåndet 5150 - 5350 også anvendes udendørs.*

### <span id="page-34-0"></span>**France**

For 2,4 GHz, the product should not be used outdoors in the band 2454 - 2483,5 MHz. There are no restrictions when used in other parts of the 2,4 GHz band when used indoors. Check http://www.arcep.fr/ for more details.

*Pour la bande 2,4 GHz, l' équipement ne doit pas être utilisé en extérieur dans la bande 2454 - 2483,5 MHz. Il n'y a pas de restrictions pour des utilisations en intérieur dans d'autres parties de la bande 2,4GHz. Consultez http://www.arcep.fr/ pour de plus amples détails.*

#### **Applicable Power Levels in France**

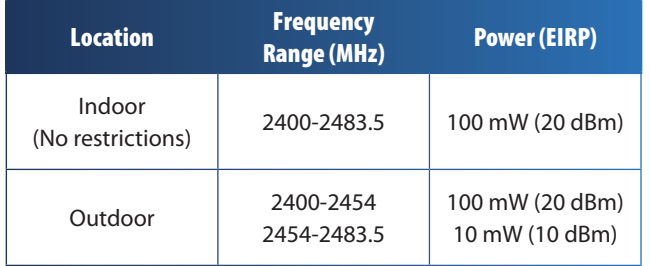

### **Italy**

This product meets the National Radio Interface and the requirements specified in the National Frequency Allocation Table for Italy. Unless this 2,4-GHz wireless LAN product is operating within the boundaries of the owner's property, its use requires a "general authorization". Please check http://www.comunicazioni.it/it/ for more details.

*Questo prodotto è conforme alla specifiche di Interfaccia Radio Nazionali e rispetta il Piano Nazionale di ripartizione delle frequenze in Italia. Se non viene installato all'interno del proprio fondo, l'utilizzo di prodotti Wireless LAN a 2,4 GHz richiede una "Autorizzazione Generale". Consultare http://www.comunicazioni.it/it/ per maggiori dettagli.*

### **Latvia**

The outdoor usage of the 2,4 GHz band requires an authorization from the Electronic Communications Office. Please check http://www.esd.lv for more details.

*2,4 GHz frekveču joslas izmantošanai ārpus telpām nepieciešama atļauja no Elektronisko sakaru direkcijas. Vairāk informācijas: http://www.esd.lv.*

Notes:

- 1. Although Norway, Switzerland and Liechtenstein are not EU member states, the EU Directive 1999/5/EC has also been implemented in those countries.
- 2. The regulatory limits for maximum output power are specified in EIRP. The EIRP level of a device can be calculated by adding the gain of the antenna used (specified in dBi) to the output power available at the connector (specified in dBm).

## **Product Usage Restrictions**

This product is designed for indoor usage only. Outdoor usage is not recommended, unless otherwise noted.

### **2,4 GHz Restrictions**

This product is designed for use with the standard, integral or dedicated (external) antenna(s) that is/are shipped together with the equipment. However, some applications may require the antenna(s), if removable, to be separated from the product and installed remotely from the device by using extension cables. For these applications, Linksys offers an R-SMA extension cable (AC9SMA) and an R-TNC extension cable (AC9TNC). Both of these cables are 9 meters long and have a cable loss (attenuation) of 5 dB. To compensate for the attenuation, Linksys also offers higher gain antennas, the HGA7S (with R-SMA connector) and HGA7T (with R-TNC connector). These antennas have a gain of 7 dBi and may only be used with either the R-SMA or R-TNC extension cable.

Combinations of extension cables and antennas resulting in a radiated power level exceeding 100 mW EIRP are illegal.

### **Third-Party Software or Firmware**

The use of software or firmware not supported/provided by Linksys may result that the equipment is no longer compliant with the regulatory requirements.

# **Technical Documents on www.linksys.com/international**

Follow these steps to access technical documents:

- Enter http://www.linksys.com/international in your 1. web browser.
- 2. Select the country or region in which you live.
- Click the **Products** tab. 3.
- 4. Select the appropriate product category.
- 5. Select the product sub-category, if necessary.
- 6. Select the product.
- 7. Select the type of documentation you want from the More Information section. The document will open in PDF format if you have Adobe Acrobat installed on your computer.

**NOTE:** If you have questions regarding the compliance of this product or you cannot find the information you need, please contact your local sales office or visit **www.linksys.com/international**

# <span id="page-35-0"></span>**User Information for Consumer Products Covered by EU Directive 2002/96/EC on Waste Electric and Electronic Equipment (WEEE)**

This document contains important information for users with regards to the proper disposal and recycling of Linksys products. Consumers are required to comply with this notice for all electronic products bearing the following symbol:

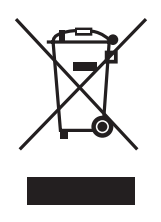

#### **English - Environmental Information for Customers in the European Union**

European Directive 2002/96/EC requires that the equipment bearing this symbol  $\mathbb X$  on the product and/or its packaging must not be disposed of with unsorted municipal waste. The symbol indicates that this product should be disposed of separately from regular household waste streams. It is your responsibility to dispose of this and other electric and electronic equipment via designated collection facilities appointed by the government or local authorities. Correct disposal and recycling will help prevent potential negative consequences to the environment and human health. For more detailed information about the disposal of your old equipment, please contact your local authorities, waste disposal service, or the shop where you purchased the product.

### **Български (Bulgarian) - Информация относно опазването на околната среда за потребители в Европейския съюз**

Европейска директива 2002/96/EC изисква уредите, носещи този символ  $\frac{10}{2}$  върху изделието и/или опаковката му, да не се изхвърля т с несортирани битови отпадъци. Символът обозначава, че изделието трябва да се изхвърля отделно от сметосъбирането на обикновените битови отпадъци. Ваша е отговорността този и другите електрически и електронни уреди да се изхвърлят в предварително определени от държавните или общински органи специализирани пунктове за събиране. Правилното изхвърляне и рециклиране ще спомогнат да се предотвратят евентуални вредни за околната среда и здравето на населението последствия. За по-подробна информация относно изхвърлянето на вашите стари уреди се обърнете към местните власти, службите за сметосъбиране или магазина, от който сте закупили уреда.

#### **Ceština (Czech)** - **Informace o ochraně životního prostředí pro zákazníky v zemích Evropské unie**

Evropská směrnice 2002/96/ES zakazuje, aby zařízení označené tímto symbolem  $\mathbb X$  na produktu anebo na obalu bylo likvidováno s netříděným komunálním odpadem. Tento symbol udává, že daný produkt musí být likvidován odděleně od běžného komunálního odpadu. Odpovídáte za likvidaci tohoto produktu a dalších elektrických a elektronických zařízení prostřednictvím určených sběrných míst stanovených vládou nebo místními úřady. Správná likvidace a recyklace pomáhá předcházet potenciálním negativním dopadům na životní prostředí a lidské zdraví. Podrobnější informace o likvidaci starého vybavení si laskavě vyžádejte od místních úřadů, podniku zabývajícího se likvidací komunálních odpadů nebo obchodu, kde jste produkt zakoupili.

#### **Dansk (Danish) - Miljøinformation for kunder i EU**

EU-direktiv 2002/96/EF kræver, at udstyr der bærer dette symbol  $X$  på produktet og/eller emballagen ikke må bortskaffes som usorteret kommunalt affald. Symbolet betyder, at dette produkt skal bortskaffes adskilt fra det almindelige husholdningsaffald. Det er dit ansvar at bortskaffe dette og andet elektrisk og elektronisk udstyr via bestemte indsamlingssteder udpeget af staten eller de lokale myndigheder. Korrekt bortskaffelse og genvinding vil hjælpe med til at undgå mulige skader for miljøet og menneskers sundhed. Kontakt venligst de lokale myndigheder, renovationstjenesten eller den butik, hvor du har købt produktet, angående mere detaljeret information om bortskaffelse af dit gamle udstyr.

### **Deutsch (German) - Umweltinformation für Kunden innerhalb der Europäischen Union**

Die Europäische Richtlinie 2002/96/EC verlangt, dass technische Ausrüstung, die direkt am Gerät und/oder an der Verpackung mit diesem Symbol versehen ist  $\mathbb{X}$ , nicht zusammen mit unsortiertem Gemeindeabfall entsorgt werden darf. Das Symbol weist darauf hin, dass das Produkt von regulärem Haushaltmüll getrennt entsorgt werden sollte. Es liegt in Ihrer Verantwortung, dieses Gerät und andere elektrische und elektronische Geräte über die dafür zuständigen und von der Regierung oder örtlichen Behörden dazu bestimmten Sammelstellen zu entsorgen. Ordnungsgemäßes Entsorgen und Recyceln trägt dazu bei, potentielle negative Folgen für Umwelt und die menschliche Gesundheit zu vermeiden. Wenn Sie weitere Informationen zur Entsorgung Ihrer Altgeräte benötigen, wenden Sie sich bitte an die örtlichen Behörden oder städtischen Entsorgungsdienste oder an den Händler, bei dem Sie das Produkt erworben haben.

#### **Eesti (Estonian) - Keskkonnaalane informatsioon Euroopa Liidus asuvatele klientidele**

Euroopa Liidu direktiivi 2002/96/EÜ nõuete kohaselt on seadmeid, millel on tootel või pakendil käesolev sümbol  $\mathbb{X}_r$ , keelatud kõrvaldada koos sorteerimata olmejäätmetega. See sümbol näitab, et toode tuleks kõrvaldada eraldi tavalistest olmejäätmevoogudest. Olete kohustatud kõrvaldama käesoleva ja ka muud elektri- ja elektroonikaseadmed riigi või kohalike ametiasutuste poolt ette nähtud kogumispunktide kaudu. Seadmete korrektne kõrvaldamine ja ringlussevõtt aitab vältida võimalikke negatiivseid tagajärgi keskkonnale ning inimeste tervisele. Vanade seadmete kõrvaldamise kohta täpsema informatsiooni saamiseks võtke palun ühendust kohalike ametiasutustega, jäätmekäitlusfirmaga või kauplusega, kust te toote ostsite.

#### **Español (Spanish) - Información medioambiental para clientes de la Unión Europea**

La Directiva 2002/96/CE de la UE exige que los equipos que lleven este símbolo  $X$  en el propio aparato y/o en su embalaje no deben eliminarse junto con otros residuos urbanos no seleccionados. El símbolo indica que el producto en cuestión debe separarse de los residuos domésticos convencionales con vistas a su eliminación. Es responsabilidad suya desechar este y cualesquiera otros aparatos eléctricos y electrónicos a través de los puntos de recogida que ponen a su disposición el gobierno y las autoridades locales. Al desechar y reciclar correctamente estos aparatos estará contribuyendo a evitar posibles consecuencias negativas para el medio ambiente y la salud de las personas. Si desea obtener información más detallada sobre la eliminación segura de su aparato usado, consulte a las autoridades locales, al servicio de recogida y eliminación de residuos de su zona o pregunte en la tienda donde adquirió el producto.

### **ξλληνικά (Greek) - Στοιχεία περιβαλλοντικής προστασίας για πελάτες εντός της Ευρωπαϊκής Ένωσης**

Η Κοινοτική Οδηγία 2002/96/EC απαιτεί ότι ο εξοπλισμός ο οποίος φέρει αυτό το σύμβολο <sup>χ</sup> στο προϊόν και/ή στη συσκευασία του δεν πρέπει να απορρίπτεται μαζί με τα μικτά κοινοτικά απορρίμματα. Το σύμβολο υποδεικνύει ότι αυτό το προϊόν θα πρέπει να απορρίπτεται ξεχωριστά από τα συνήθη οικιακά απορρίμματα. Είστε υπεύθυνος για την απόρριψη του παρόντος και άλλου ηλεκτρικού και ηλεκτρονικού εξοπλισμού μέσω των καθορισμένων εγκαταστάσεων συγκέντρωσης απορριμμάτων οι οποίες παρέχονται από το κράτος ή τις αρμόδιες τοπικές αρχές. Η σωστή απόρριψη και ανακύκλωση συμβάλλει στην πρόληψη πιθανών αρνητικών συνεπειών για το περιβάλλον και την υγεία. Για περισσότερες πληροφορίες σχετικά με την απόρριψη του παλιού σας εξοπλισμού, παρακαλώ επικοινωνήστε με τις τοπικές αρχές, τις υπηρεσίες απόρριψης ή το κατάστημα από το οποίο αγοράσατε το προϊόν.

#### **Français (French) - Informations environnementales pour les clients de l'Union européenne**

La directive européenne 2002/96/CE exige que l'équipement sur lequel est apposé ce symbole  $\mathbb{X}$  sur le produit et/ou son emballage ne soit pas jeté avec les autres ordures ménagères. Ce symbole indique que le produit doit être éliminé dans un circuit distinct de celui pour les déchets des ménages. Il est de votre responsabilité de jeter ce matériel ainsi que tout autre matériel électrique ou électronique par les moyens de collecte indiqués par le gouvernement et les pouvoirs publics des collectivités territoriales. L'élimination et le recyclage en bonne et due forme ont pour but de lutter contre l'impact néfaste potentiel de ce type de produits sur l'environnement et la santé publique. Pour plus d'informations sur le mode d'élimination de votre ancien équipement, veuillez prendre contact avec les pouvoirs publics locaux, le service de traitement des déchets, ou l'endroit où vous avez acheté le produit.

#### **Italiano (Italian) - Informazioni relative all'ambiente per i clienti residenti nell'Unione Europea**

La direttiva europea 2002/96/EC richiede che le apparecchiature contrassegnate con questo simbolo  $X$  sul prodotto e/o sull'imballaggio non siano smaltite insieme ai rifiuti urbani non differenziati. Il simbolo indica che questo prodotto non deve essere smaltito insieme ai normali rifiuti domestici. È responsabilità del proprietario smaltire sia questi prodotti sia le altre apparecchiature elettriche ed elettroniche mediante le specifiche strutture di raccolta indicate dal governo o dagli enti pubblici locali. Il corretto smaltimento ed il riciclaggio aiuteranno a prevenire conseguenze potenzialmente negative per l'ambiente e per la salute dell'essere umano. Per ricevere informazioni più dettagliate circa lo smaltimento delle vecchie apparecchiature in Vostro possesso, Vi invitiamo a contattare gli enti pubblici di competenza, il servizio di smaltimento rifiuti o il negozio nel quale avete acquistato il prodotto.

#### **Latviešu valoda (Latvian) - Ekoloģiska informācija klientiem Eiropas Savienības jurisdikcijā**

Direktīvā 2002/96/EK ir prasība, ka aprīkojumu, kam pievienota zīme  $\mathbb{X}$  uz paša izstrādājuma vai uz tā iesainojuma, nedrīkst izmest nešķirotā veidā kopā ar komunālajiem atkritumiem (tiem, ko rada vietēji iedzīvotāji un uzņēmumi). Šī zīme nozīmē to, ka šī ierīce ir jāizmet atkritumos tā, lai tā nenonāktu kopā ar parastiem mājsaimniecības atkritumiem. Jūsu pienākums ir šo un citas elektriskas un elektroniskas ierīces izmest atkritumos, izmantojot īpašus atkritumu savākšanas veidus un līdzekļus, ko nodrošina valsts un pašvaldību iestādes. Ja izmešana atkritumos un pārstrāde tiek veikta pareizi, tad mazinās iespējamais kaitējums dabai un cilvēku veselībai. Sīkākas ziņas par novecojuša aprīkojuma izmešanu atkritumos jūs varat saņemt vietējā pašvaldībā, atkritumu savākšanas dienestā, kā arī veikalā, kur iegādājāties šo izstrādājumu.

### **Lietuvškai (Lithuanian) - Aplinkosaugos informacija, skirta Europos Sąjungos vartotojams**

Europos direktyva 2002/96/EC numato, kad įrangos, kuri ir kurios pakuotė yra pažymėta šiuo simboliu (įveskite simbolį), negalima šalinti kartu su nerūšiuotomis komunalinėmis atliekomis. Šis simbolis rodo, kad gaminį reikia šalinti atskirai nuo bendro buitinių atliekų srauto. Jūs privalote užtikrinti, kad ši ir kita elektros ar elektroninė įranga būtų šalinama per tam tikras nacionalinės ar vietinės valdžios nustatytas atliekų rinkimo sistemas. Tinkamai šalinant ir perdirbant atliekas, bus išvengta galimos žalos aplinkai ir žmonių sveikatai. Daugiau informacijos apie jūsų senos įrangos šalinimą gali pateikti vietinės valdžios institucijos, atliekų šalinimo tarnybos arba parduotuvės, kuriose įsigijote tą gaminį.

#### **Malti (Maltese) - Informazzjoni Ambjentali għal Klijenti fl-Unjoni Ewropea**

Id-Direttiva Ewropea 2002/96/KE titlob li t-tagħmir li jkun fih issimbolu  $\mathbb{\underline{X}}$  fuq il-prodott u/jew fuq l-ippakkjar ma jistax jintrema ma' skart muniċipali li ma ġiex isseparat. Is-simbolu jindika li dan il-prodott għandu jintrema separatament minn ma' liskart domestiku regolari. Hija responsabbiltà tiegħek li tarmi dan it-tagħmir u kull tagħmir ieħor ta' l-elettriku u elettroniku permezz ta' faċilitajiet ta' ġbir appuntati apposta mill-gvern jew mill-awtoritajiet lokali. Ir-rimi b'mod korrett u r-riċiklaġġ jgħin jipprevjeni konsegwenzi negattivi potenzjali għall-ambjent u għas-saħħa tal-bniedem. Għal aktar informazzjoni dettaljata dwar ir-rimi tat-tagħmir antik tiegħek, jekk jogħġbok ikkuntattja lill-awtoritajiet lokali tiegħek, is-servizzi għar-rimi ta' l-iskart, jew il-ħanut minn fejn xtrajt il-prodott.

#### **Magyar (Hungarian) - Környezetvédelmi információ az európai uniós vásárlók számára**

A 2002/96/EC számú európai uniós irányelv megkívánja, hogy azokat a termékeket, amelyeken, és/vagy amelyek csomagolásán az alábbi címke  $\mathbb{X}$  megjelenik, tilos a többi szelektálatlan lakossági hulladékkal együtt kidobni. A címke azt jelöli, hogy az adott termék kidobásakor a szokványos háztartási hulladékelszállítási rendszerektõl elkülönített eljárást kell alkalmazni. Az Ön felelõssége, hogy ezt, és más elektromos és elektronikus berendezéseit a kormányzati vagy a helyi hatóságok által kijelölt gyűjtõredszereken keresztül számolja fel. A megfelelõ hulladékfeldolgozás segít a környezetre és az emberi egészségre potenciálisan ártalmas negatív hatások megelõzésében. Ha elavult berendezéseinek felszámolásához további részletes információra van szüksége, kérjük, lépjen kapcsolatba a helyi hatóságokkal, a hulladékfeldolgozási szolgálattal, vagy azzal üzlettel, ahol a terméket vásárolta.

### **Nederlands (Dutch) - Milieu-informatie voor klanten in de Europese Unie**

De Europese Richtlijn 2002/96/EC schrijft voor dat apparatuur die is voorzien van dit symbool  $X$  op het product of de verpakking, niet mag worden ingezameld met niet-gescheiden huishoudelijk afval. Dit symbool geeft aan dat het product apart moet worden ingezameld. U bent zelf verantwoordelijk voor de vernietiging van deze en andere elektrische en elektronische apparatuur via de daarvoor door de landelijke of plaatselijke overheid aangewezen inzamelingskanalen. De juiste vernietiging en recycling van deze apparatuur voorkomt mogelijke negatieve gevolgen voor het milieu en de gezondheid. Voor meer informatie over het vernietigen van uw oude apparatuur neemt u contact op met de plaatselijke autoriteiten of afvalverwerkingsdienst, of met de winkel waar u het product hebt aangeschaft.

#### **Norsk (Norwegian) - Miljøinformasjon for kunder i EU**

EU-direktiv 2002/96/EF krever at utstyr med følgende symbol  $X$  avbildet på produktet og/eller pakningen, ikke må kastes sammen med usortert avfall. Symbolet indikerer at dette produktet skal håndteres atskilt fra ordinær avfallsinnsamling for husholdningsavfall. Det er ditt ansvar å kvitte deg med dette produktet og annet elektrisk og elektronisk avfall via egne innsamlingsordninger slik myndighetene eller kommunene bestemmer. Korrekt avfallshåndtering og gjenvinning vil være med på å forhindre mulige negative konsekvenser for miljø og helse. For nærmere informasjon om håndtering av det kasserte utstyret ditt, kan du ta kontakt med kommunen, en innsamlingsstasjon for avfall eller butikken der du kjøpte produktet.

#### **Polski (Polish) - Informacja dla klientów w Unii Europejskiej o przepisach dotyczących ochrony środowiska**

Dyrektywa Europejska 2002/96/EC wymaga, aby sprzęt oznaczony symbolem X znajdującym się na produkcie i/lub jego opakowaniu nie był wyrzucany razem z innymi niesortowanymi odpadami komunalnymi. Symbol ten wskazuje, że produkt nie powinien być usuwany razem ze zwykłymi odpadami z gospodarstw domowych. Na Państwu spoczywa obowiązek wyrzucania tego i innych urządzeń elektrycznych oraz elektronicznych w punktach odbioru wyznaczonych przez władze krajowe lub lokalne. Pozbywanie się sprzętu we właściwy sposób i jego recykling pomogą zapobiec potencjalnie negatywnym konsekwencjom dla środowiska i zdrowia ludzkiego. W celu uzyskania szczegółowych informacji o usuwaniu starego sprzętu, prosimy zwrócić się do lokalnych władz, służb oczyszczania miasta lub sklepu, w którym produkt został nabyty.

### **Português (Portuguese) - Informação ambiental para clientes da União Europeia**

A Directiva Europeia 2002/96/CE exige que o equipamento que exibe este símbolo  $X$  no produto e/ou na sua embalagem não seja eliminado junto com os resíduos municipais não separados. O símbolo indica que este produto deve ser eliminado separadamente dos resíduos domésticos regulares. É da sua responsabilidade eliminar este e qualquer outro equipamento eléctrico e electrónico através das instalações de recolha designadas pelas autoridades governamentais ou locais. A eliminação e reciclagem correctas ajudarão a prevenir as consequências negativas para o ambiente e para a saúde humana. Para obter informações mais detalhadas sobre a forma de eliminar o seu equipamento antigo, contacte as autoridades locais, os serviços de eliminação de resíduos ou o estabelecimento comercial onde adquiriu o produto.

#### **Română (Romanian) - Informaţii de mediu pentru clienţii din Uniunea Europeană**

Directiva europeană 2002/96/CE impune ca echipamentele care prezintă acest simbol $\mathbb{X}$  pe produs şi/sau pe ambalajul acestuia să nu fie casate împreună cu gunoiul menajer municipal. Simbolul indică faptul că acest produs trebuie să fie casat separat de gunoiul menajer obişnuit. Este responsabilitatea dvs. să casaţi acest produs şi alte echipamente electrice şi electronice prin intermediul unităţilor de colectare special desemnate de guvern sau de autorităţile locale. Casarea şi reciclarea corecte vor ajuta la prevenirea potențialelor consecințe negative asupra sănătății mediului și a oamenilor. Pentru mai multe informatii detaliate cu privire la casarea acestui echipament vechi, contactaţi autorităţile locale, serviciul de salubrizare sau magazinul de la care aţi achiziţionat produsul.

### **Slovenčina (Slovak) - Informácie o ochrane životného prostredia pre zákazníkov v Európskej únii**

Podľa európskej smernice 2002/96/ES zariadenie s týmto symbolom  $X$  na produkte a/alebo jeho balení nesmie byť likvidované spolu s netriedeným komunálnym odpadom. Symbol znamená, že produkt by sa mal likvidovať oddelene od bežného odpadu z domácností. Je vašou povinnosťou likvidovať toto i ostatné elektrické a elektronické zariadenia prostredníctvom špecializovaných zberných zariadení určených vládou alebo miestnymi orgánmi. Správna likvidácia a recyklácia pomôže zabrániť prípadným negatívnym dopadom na životné prostredie a zdravie ľudí. Ak máte záujem o podrobnejšie informácie o likvidácii starého zariadenia, obráťte sa, prosím, na miestne orgány, organizácie zaoberajúce sa likvidáciou odpadov alebo obchod, v ktorom ste si produkt zakúpili.

#### **Slovenčina (Slovene) - Okoljske informacije za stranke v Evropski uniji**

Evropska direktiva 2002/96/EC prepoveduje odlaganje opreme, označene s tem simbolom  $X =$ na izdelku in/ali na embalaži – med običajne, nerazvrščene odpadke. Ta simbol opozarja, da je treba izdelek odvreči ločeno od preostalih gospodinjskih odpadkov. Vaša odgovornost je, da to in preostalo električno in elektronsko opremo odnesete na posebna zbirališča, ki jih določijo državne ustanove ali lokalna uprava. S pravilnim odlaganjem in recikliranjem boste preprečili morebitne škodljive vplive na okolje in zdravje ljudi. Če želite izvedeti več o odlaganju stare opreme, se obrnite na lokalno upravo, odpad ali trgovino, kjer ste izdelek kupili.

#### **Suomi (Finnish) - Ympäristöä koskevia tietoja EUalueen asiakkaille**

EU-direktiivi 2002/96/EY edellyttää, että jos laitteistossa on tämä symboli  $\mathbb X$  itse tuotteessa ja/tai sen pakkauksessa, laitteistoa ei saa hävittää lajittelemattoman yhdyskuntajätteen mukana. Symboli merkitsee sitä, että tämä tuote on hävitettävä erillään tavallisesta kotitalousjätteestä. Sinun vastuullasi on hävittää tämä elektroniikkatuote ja muut vastaavat elektroniikkatuotteet viemällä tuote tai tuotteet viranomaisten määräämään keräyspisteeseen. Laitteiston oikea hävittäminen estää mahdolliset kielteiset vaikutukset ympäristöön ja ihmisten terveyteen. Lisätietoja vanhan laitteiston oikeasta hävitystavasta saa paikallisilta viranomaisilta, jätteenhävityspalvelusta tai siitä myymälästä, josta ostit tuotteen.

#### **Svenska (Swedish) - Miljöinformation för kunder i Europeiska unionen**

Det europeiska direktivet 2002/96/EC kräver att utrustning med denna symbol  $\frac{1}{2}$  på produkten och/eller förpackningen inte får kastas med osorterat kommunalt avfall. Symbolen visar att denna produkt bör kastas efter att den avskiljts från vanligt hushållsavfall. Det faller på ditt ansvar att kasta denna och annan elektrisk och elektronisk utrustning på fastställda insamlingsplatser utsedda av regeringen eller lokala myndigheter. Korrekt kassering och återvinning skyddar mot eventuella negativa konsekvenser för miljön och personhälsa. För mer detaljerad information om kassering av din gamla utrustning kontaktar du dina lokala myndigheter, avfallshanteringen eller butiken där du köpte produkten.

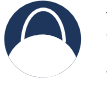

**WEB:** For additional information, please visit **www.linksys.com/international**

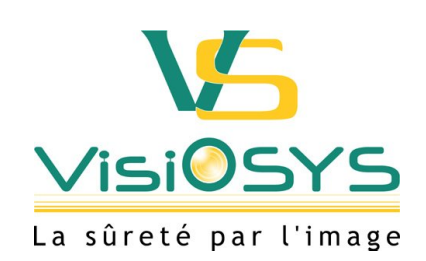

Free Manuals Download Website [http://myh66.com](http://myh66.com/) [http://usermanuals.us](http://usermanuals.us/) [http://www.somanuals.com](http://www.somanuals.com/) [http://www.4manuals.cc](http://www.4manuals.cc/) [http://www.manual-lib.com](http://www.manual-lib.com/) [http://www.404manual.com](http://www.404manual.com/) [http://www.luxmanual.com](http://www.luxmanual.com/) [http://aubethermostatmanual.com](http://aubethermostatmanual.com/) Golf course search by state [http://golfingnear.com](http://www.golfingnear.com/)

Email search by domain

[http://emailbydomain.com](http://emailbydomain.com/) Auto manuals search

[http://auto.somanuals.com](http://auto.somanuals.com/) TV manuals search

[http://tv.somanuals.com](http://tv.somanuals.com/)